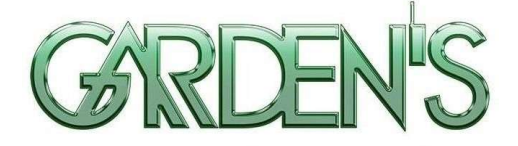

# MDVR Inteligente All-In-One BK6I

# DSM + ADAS Integrado

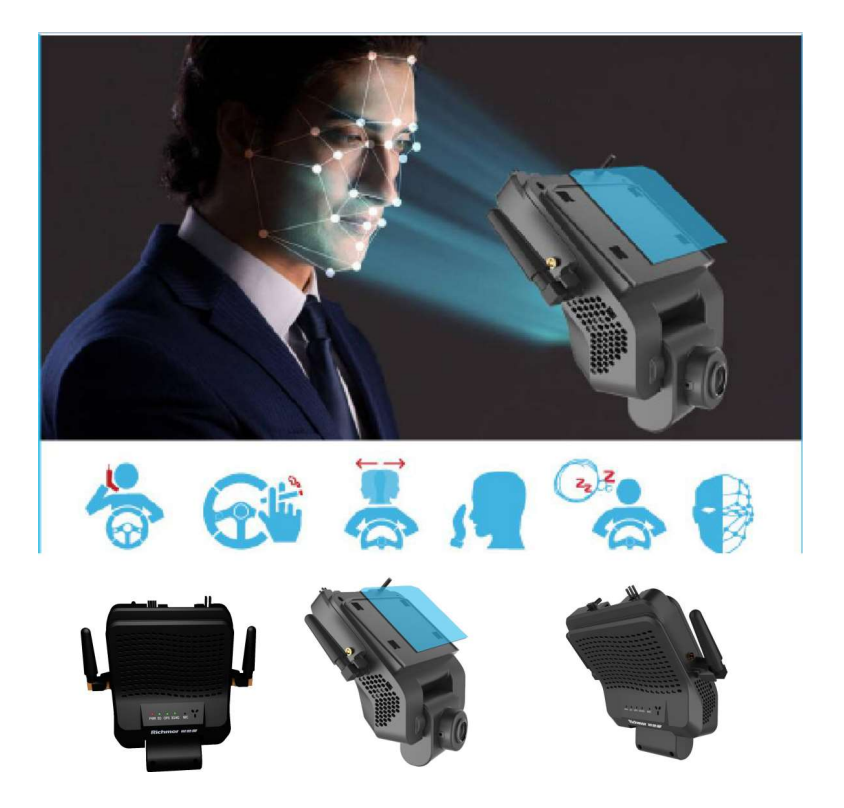

# Manual de Usuário

Ver 1.0

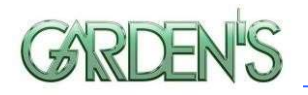

## Dicas e Instruções de Segurança

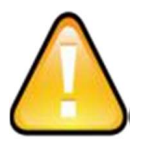

Antes de instalar e utilizar o dispositivo, leia atentamente o seguinte aviso. Mantenha este manual em um local seguro para futura referência.

O dispositivo utiliza fonte de alimentação DC. A faixa de entrada DC é de 8V- 36V. Por favor, atente-se ao VDD e GND ao conectar a alimentação, afim de evitar um curto-circuito no DVR.

 Após a conexão da câmera ao DVR, a energia de alimentação inicial deve ser superior a 30W (o consumo de energia específico varia de acordo com o equipamento externo instalado).

 Da fonte de alimentação ao DVR, todos os cabos de energia deve ter assegurados um diâmetro que seja espesso o suficiente para suportar mais de 60Watts. Por exemplo, quando a tensão de saída da fonte de alimentação do veículo é de 12V, a linha de fonte deve suportar 5Amps ou mais;

 Instale o equipamento em ambiente seco; evite umidade, gotejamento, borrifo de água, etc.

 Para prolongar a vida útil do equipamento, instale-o na parte de baixa vibração do veículo.

 O equipamento deve ser instalado na ventilação interior do veículo, não em ambientes próximos;

 Assegure-se de que o equipamento está longe da fonte de calor no veículo, e não possui artigos empilhados;

Mantenha também afastado de ambientes eletromagnéticos, longe de interferências;

 Certifique-se de que passageiros e motoristas não possam interferir ou danificar qualquer componente do equipamento.

A instalação e todos os materiais devem suportar o peso da fuselagem.

 Recomenda-se que o cabo de alimentação possua resistência ao calor, invólucro à prova d'água e à prova de óleo, para que possa impedir o curto-circuito ou a quebra devido à vibração continuada no veículo.

Na ausência de orientação profissional, não abra ou remova o equipamento.

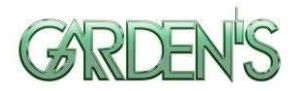

# Introdução

O presente manual trata das características e especificações de um modelo de DVR veicular, o qual possui capacidade para 4 (quatro) canais de monitoramento e gravação de vídeo, além de realizar o armazenamento e a transmissão dos dados de registros através de tecnologia sem fio.

 Assim, no manual são descritas as funções e considerações dos módulos presentes no equipamento, as definições de sinal no conector do painel traseiro, além da definição da interface e das operações do usuário. Para mais detalhes, consulte o Índice.

## Estado

Este manual pode conter qualquer informação técnica imprecisa ou impressa de forma incorreta, além de ter seu conteúdo atualizado sem agendamento ou aviso prévio, sendo qualquer novo conteúdo adicionado em versão posterior.

 O produto está sujeito a melhoras ou atualizações de sua descrição ou de seu de seu programa. Sendo assim, podem ocorrer divergências entre o descrito neste manual e a versão real do produto.

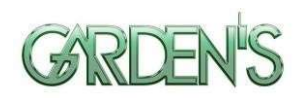

# Conteúdo

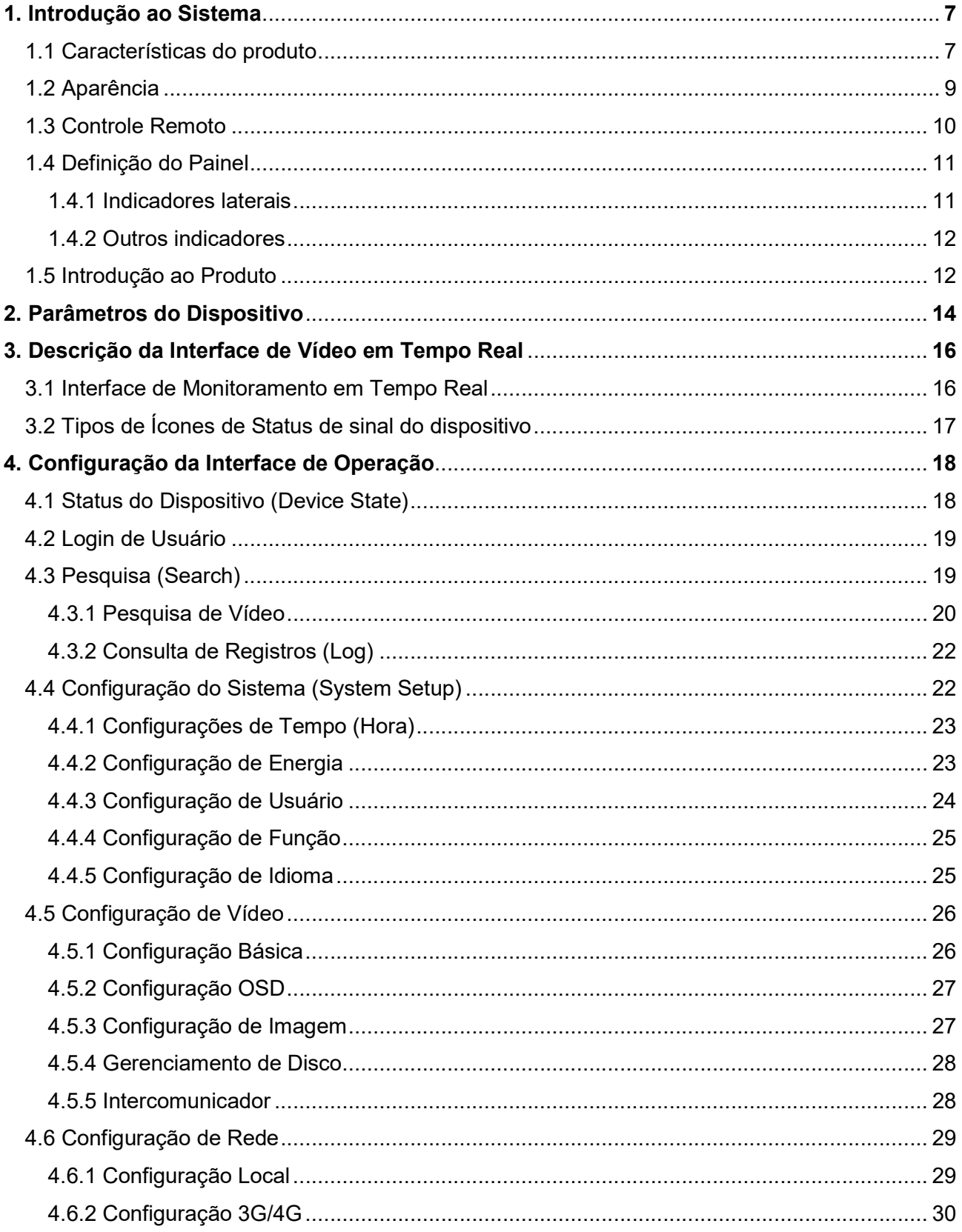

## MANUAL DO USUÁRIO

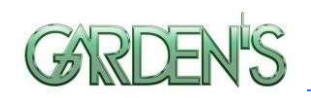

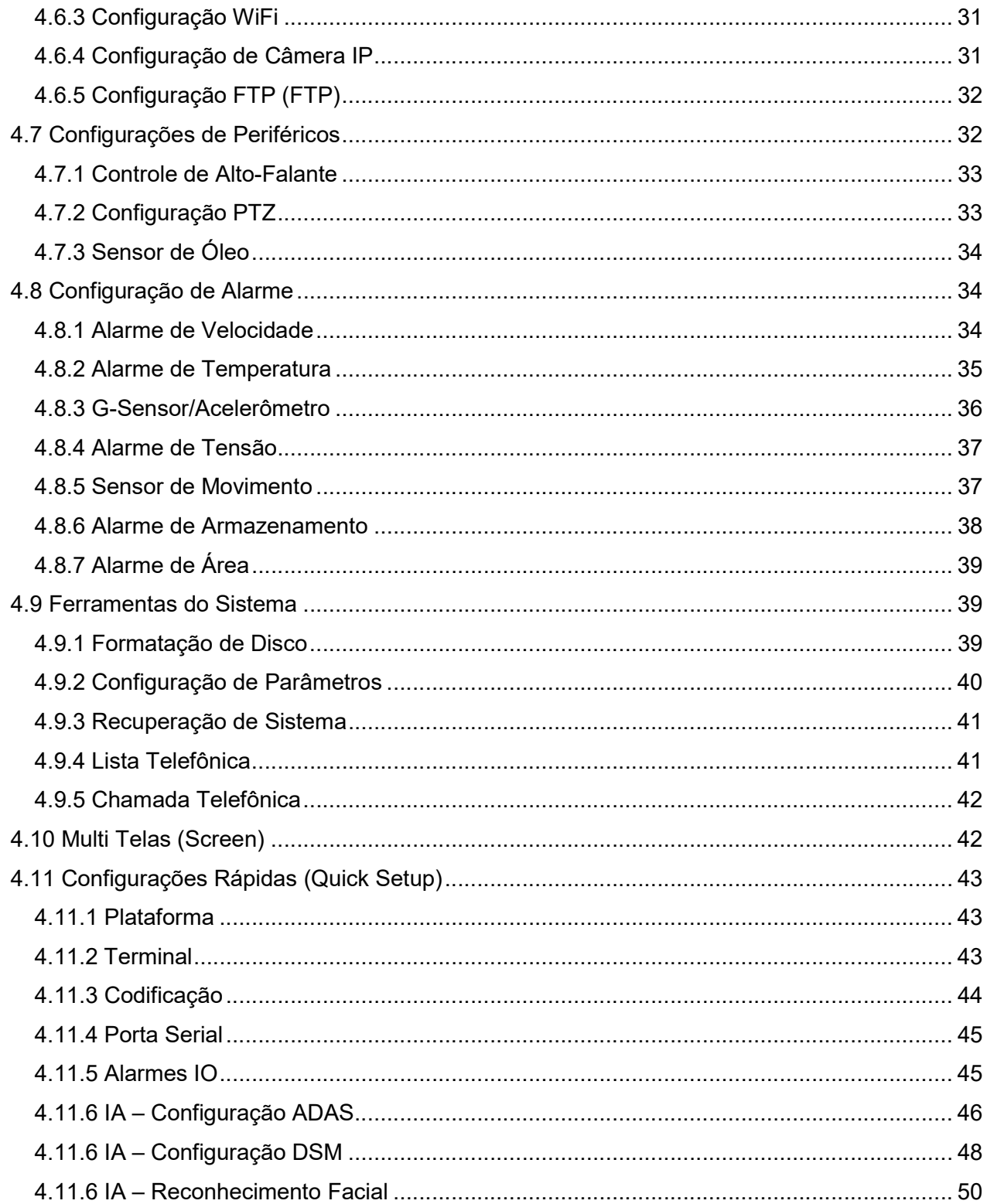

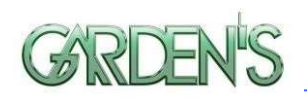

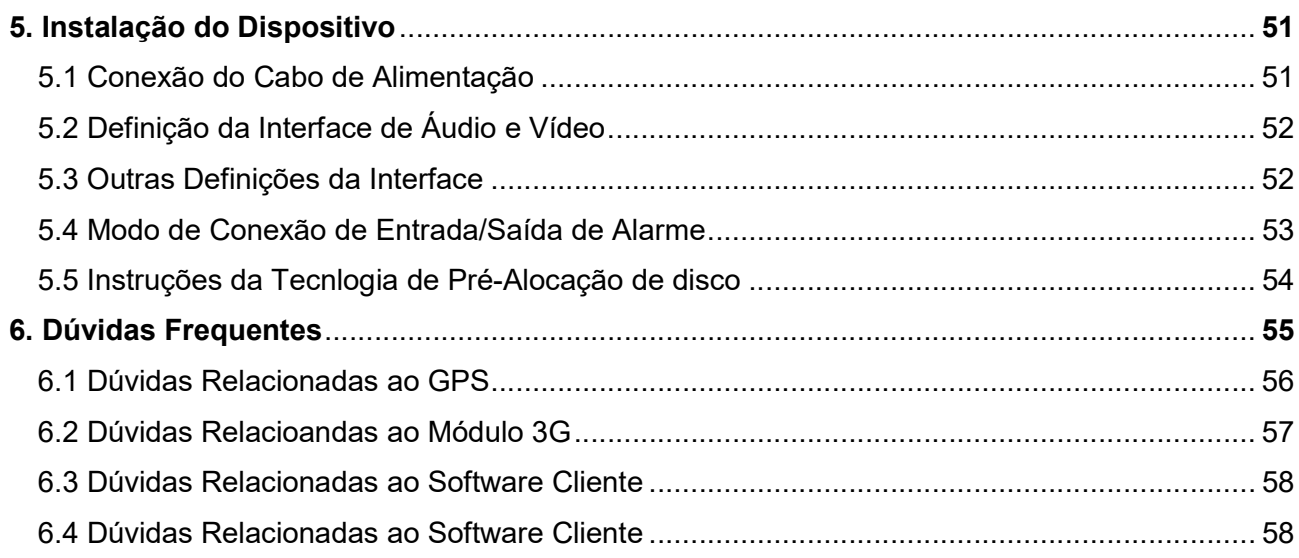

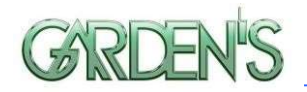

## 1. Introdução ao Sistema

## 1.1 Características do produto

 Modo de Compressão H.265, Entrada de Vídeo para até 4 Canais AHD 720P/1080P, sendo uma câmera AHD já embutida, e Saída de Vídeo de 1 Canal;

 $\triangleright$  Integração com o sistema de comportamento de direção DSM e função de reconhecimento facial do motorista, além do sistema ADAS de assistência ao condutor;

 Sistema de arquivos pré-alocado exclusivo que protege a integridade dos dados, e evita a fragmentação do cartão SD, garantindo dados estáveis e completos;

 $\triangleright$  Interface plana, com suporte a controle remoto ou mouse via tela LCD e possibilidade de configuração direta via app mobile;

Suporte a monitoramento remoto em tempo real via smartphones IOS/Android;

 Faixa de tensão de 8-36V com baixo consumo de energia e proteção contra sobrecarga, subtensão, curto-circuito, conexão reversa e outros tipos;

 Saída de alimentação DC 12V, podendo oferecer alimentação constante para diversos periféricos, como câmeras, telas pequenas, entre outros com uma saída máxima de 1,5A.

 Armazenamento através de cartão SD (suporte para até 2 micro SD cards de 256GB cada) protege contra danos causados por choque e poeira;

1 Canal USB, 2 Canais RS232 e 1 Canal RS485;

 Fácil instalação através do uso de fita dupla face 3M, levando em média 1/10 do tempo de instalação dos MDVR convencionais;

 A câmera frontal integrada é ajustável na direção vertical, podendo ser completamente travada através da estrutura após o ajuste;

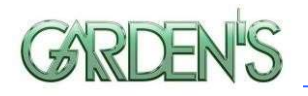

 Módulos GPS e G-Sensor integrados, podendo obter informações de posicionamento, velocidade, frenagem e impacto, dentro outros dados pertinentes;

 Suporte a módulo Wi-Fi e hotspot Wi-FI (compartilha max. 6 IDs), além de módulo de comunicação 3G/4G integrado;

 Suporte a alarmes de desvio de faixa e de entrada e saída de área, com capacidade para salvar até 16 linhas e áreas;

 Entrada de alarme de 5 canais, e saída de alarme de 1 Canal, com suporte a captura manual de fotos;

 $\triangleright$  Suporte a controle PTZ, sensor de combustível, tela de publicidade LED, entre outros periféricos externos;

 Função de delay de desligamento, podendo entrar em estado de hibernação de consumo ultra-baixo, sendo que o GPS continua atualizando a posição;

 Suporte a função de chamada de voz, com microfone e auto-falante integrados ao dispositivo;

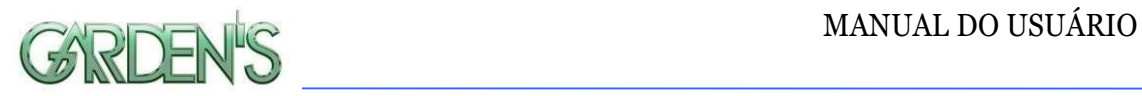

## 1.2 Aparência

As imagens a seguir ilustram a aparência final do dispositivo.

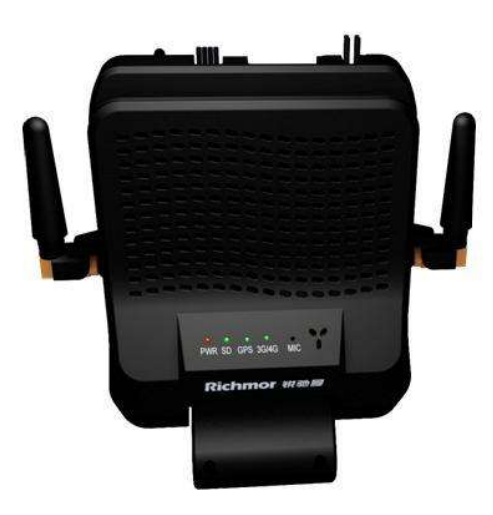

Visão frontal do dispositivo

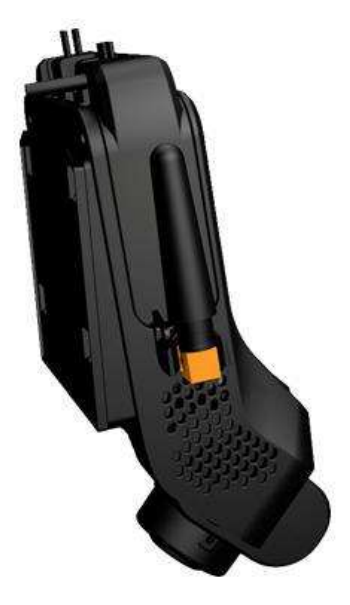

Visão lateral do dispositivo

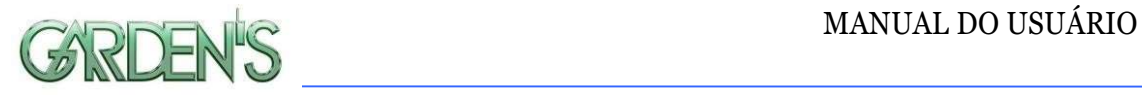

## 1.3 Controle Remoto

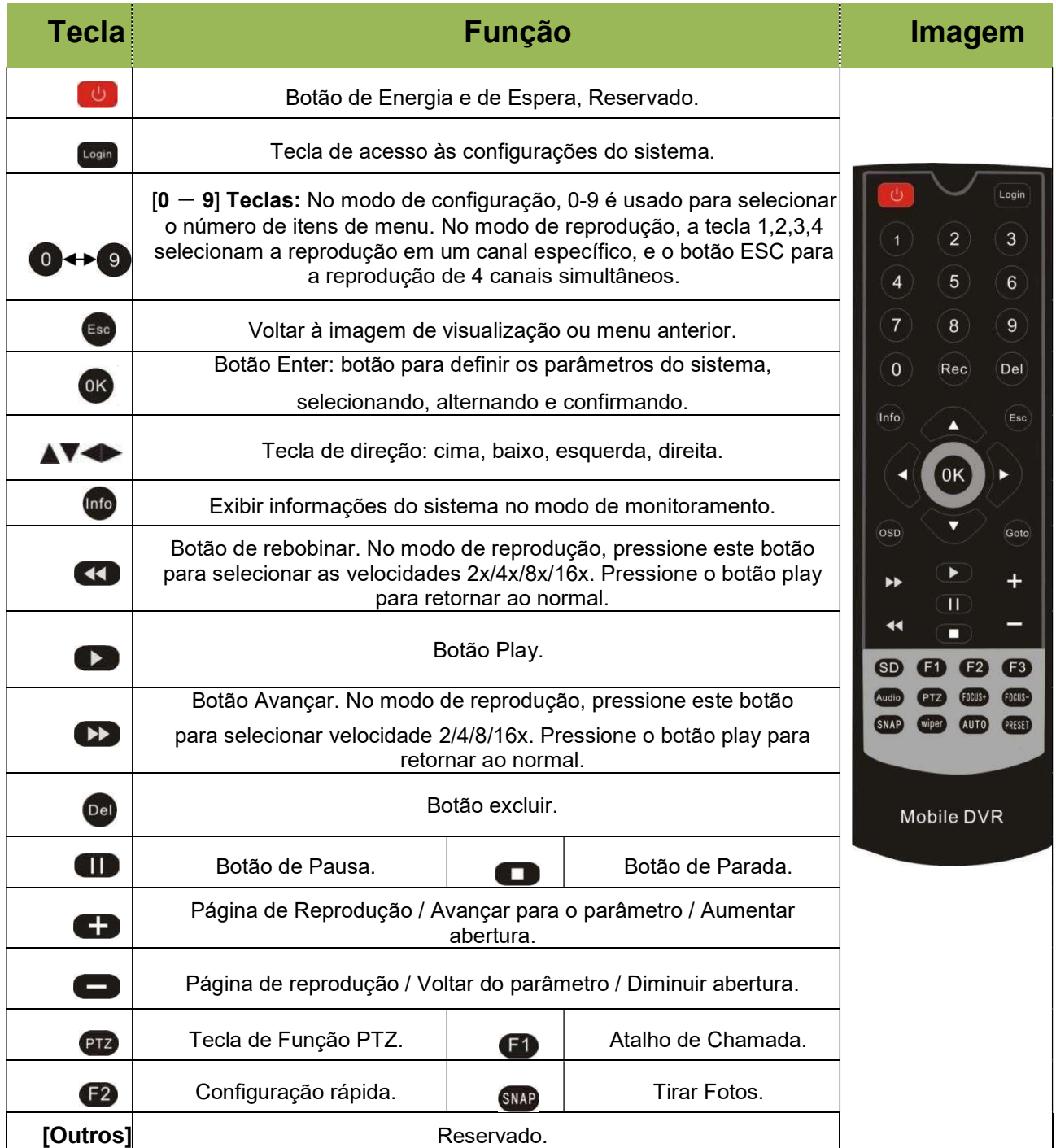

Dica: Na interface de visualização de vídeo, você pode executar as seguintes ações:

- Pressione F2 para entrar na Configuração rápida; você pode alterar o número do dispositivo, o IP do servidor e as informações da porta;

- Pressione LOGIN para entrar no menu. Senha de entrada direta padrão: Administrador: 666666, Usuário: 000000;

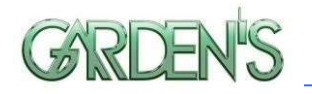

- Pressione INFO para exibir a intensidade do sinal, o status da conexão discada, as versões de hardware e software, a capacidade de armazenamento, etc.

- Pressione 1,2,3 ou 4 para ampliar o vídeo do canal correspondente, pressione 9 ou ESC para retornar a visualização total dos 4 canais. Pressione a tecla de reprodução para iniciar diretamente a reprodução do vídeo;

## 1.4 Definição do Painel

## 1.4.1 Indicadores laterais

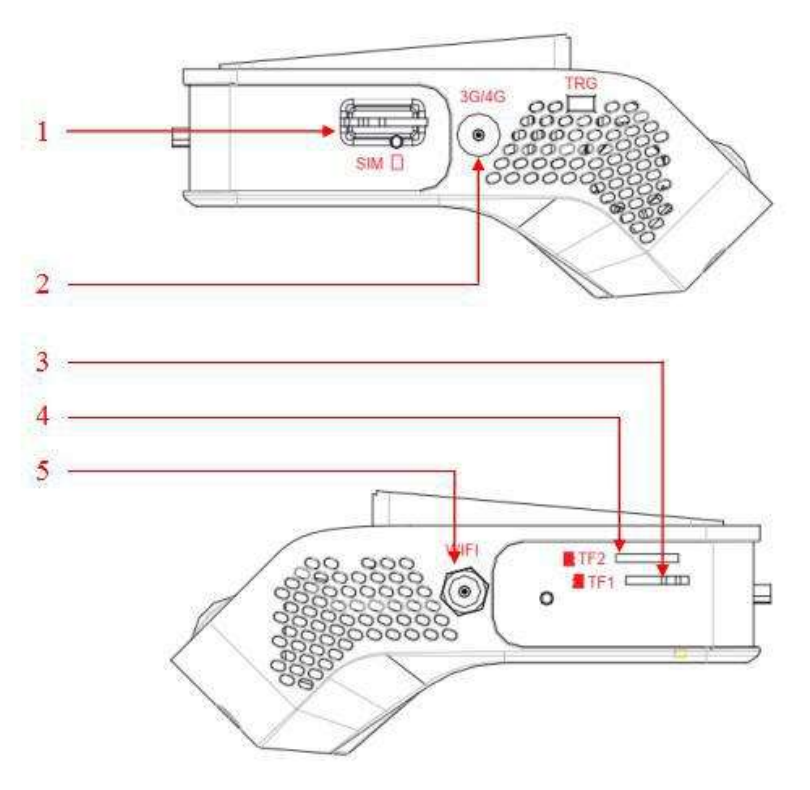

- 1) Slot para cartão SIM
- 2) Conector de antena 3G/4G
- 3) 1 Slot Micro SD card1
- 4) 1 Slot Micro SD card2
- 5) Conector de antena WiFI (opcional)

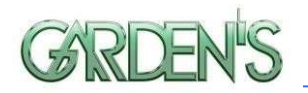

## 1.4.2 Outros Indicadores

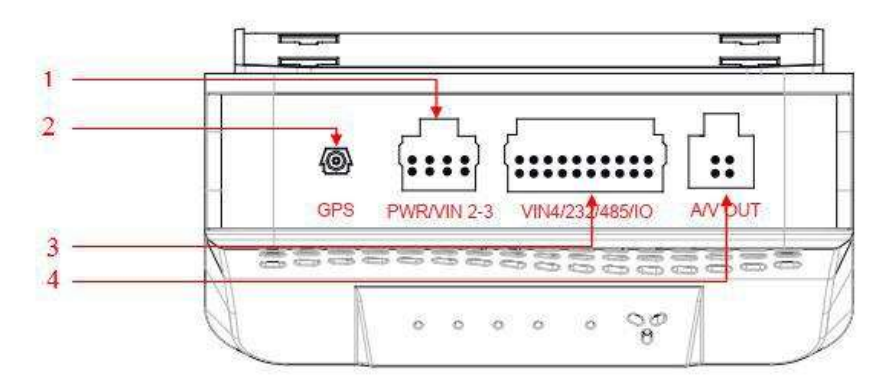

- 1) Conector de antena GPS
- 2) Conector de Alimentação, Vídeo e Áudio
- 3) 20 portas de E/S de PIN, CH4, RS232, RS485
- 4) Saída AV

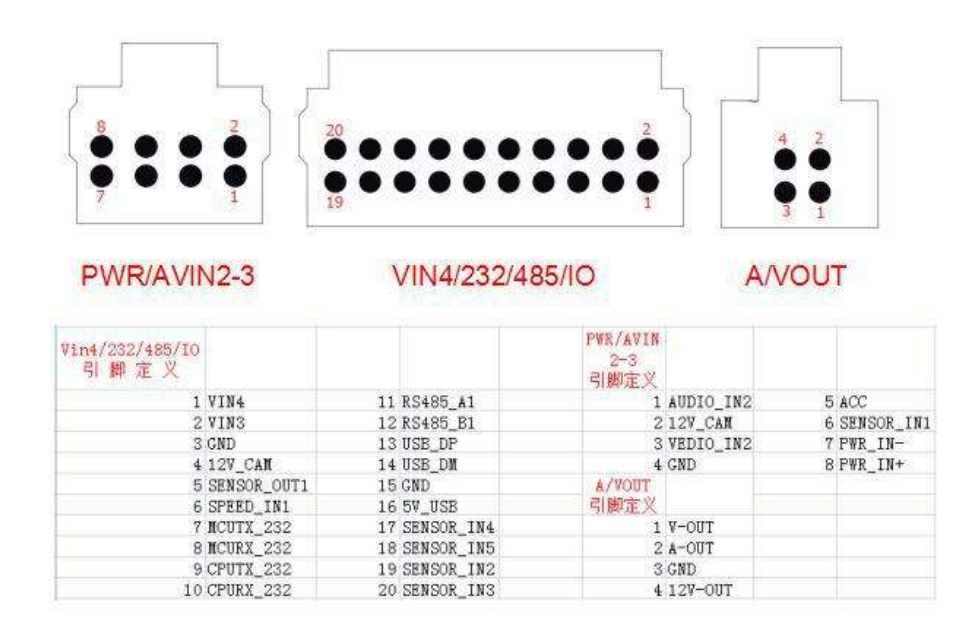

## 1.5 Introdução ao Produto

Antes de utilizar o dispositivo, certifique-se de ler todo o conteúdo aqui apresentado.

## Conexão de energia do dispositivo:

Apenas conecte o DVR à fonte de alimentação; a alimentação das câmeras e monitores é feita diretamente pelo dispositivo, os conectores aviônicos são integrados na saída DC 12V.

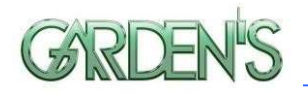

## Use a chave de ignição para controlar o atraso de gravação de vídeo:

O cabo vermelho deve ser conectado ao polo positivo da bateria, o cabo preto deve ser conectado ao negativo, e o cabo amarelo deve ser conectado à ignição independente ou positivo independente.

## Ligação para uso contínuo (Normalmente utilizada para testes de bancada):

O cabo vermelho e amarelo devem ser conectados juntos ao polo positivo da bateria, enquanto o preto se conecta ao polo negativo.

## Conexão de Câmera Padrão BNC:

Se não for utilizada câmera com conector aviônico, utilize o cabo de conversão aviônico para BNC+alimentação. O lado preto é uma saída de 12V DC, o lado branco é uma saída de áudio e o lado amarelo é uma saída de vídeo.

Atenção: Se o tipo de câmera e o modo de configuração do DVR (AHD HD / Analógico / Híbrido) não corresponderem, será exibida mensagem de perda de vídeo. No modo híbrido os canais 1 e 2 são canais AHD HD e os canais 3 e 4 são analógicos.

Para obter um melhor efeito de amortecimento no HDD do DVR, instale o dispositivo horizontalmente.

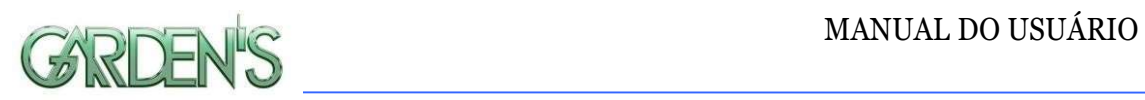

## 2. Parâmetros do Dispositivo

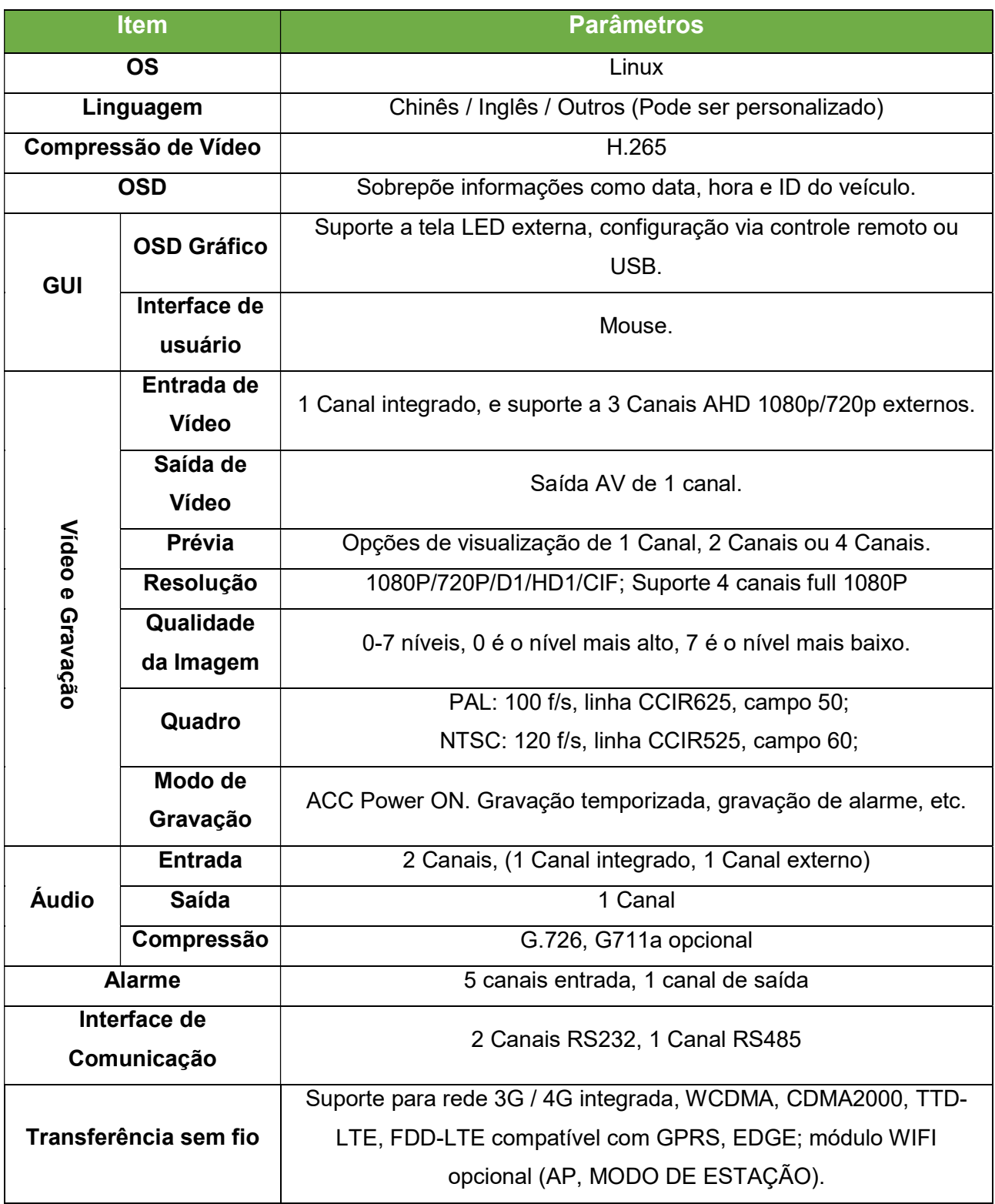

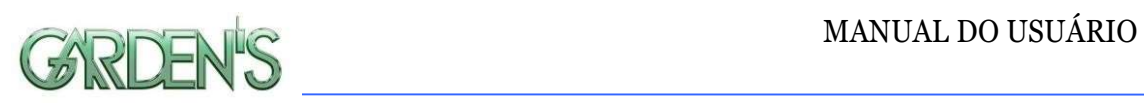

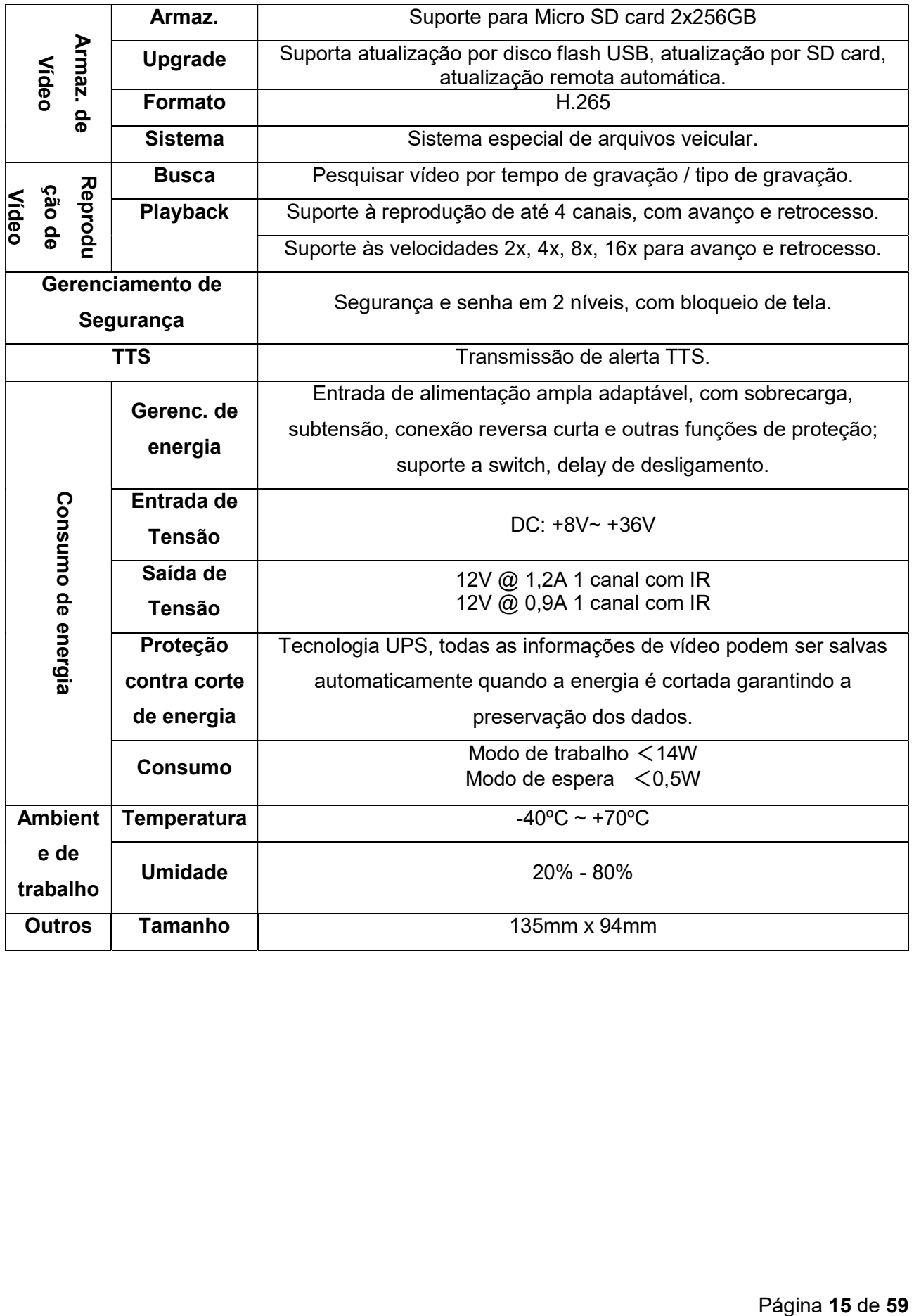

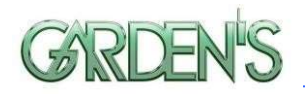

## 3. Descrição da Interface de Vídeo em Tempo Real

## 3.1 Interface de Monitoramento em Tempo Real:

A visualização da interface de monitoramento em tempo real é exibida da seguinte maneira:

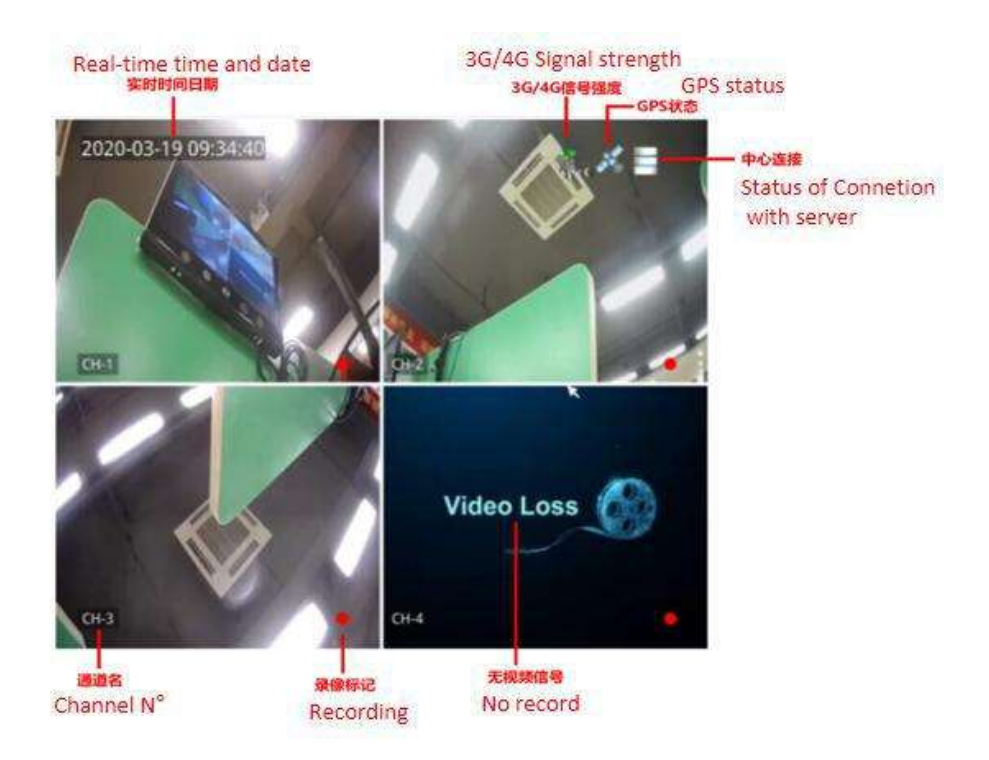

- a- No primeiro quadro tempos a sobreposição, que exibe os dados de data e hora específicos do registro em tempo real;
- b- No segundo quadro é possível visualizar os indicadores de GPS, sinal 3G/4G e conexão com o servidor;
- c- No terceiro quadro temos indicado o nome do resp ectivo canal, sendo todos os canais devidamente nomeados;
- d- No quarto quadro temos o indicador de estado do vídeo, sendo que no exemplo o indicador aponta para perda de vídeo;

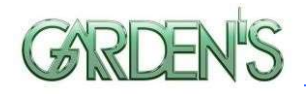

## 3.2 Tipos de ícones de status de sinal do dispositivo:

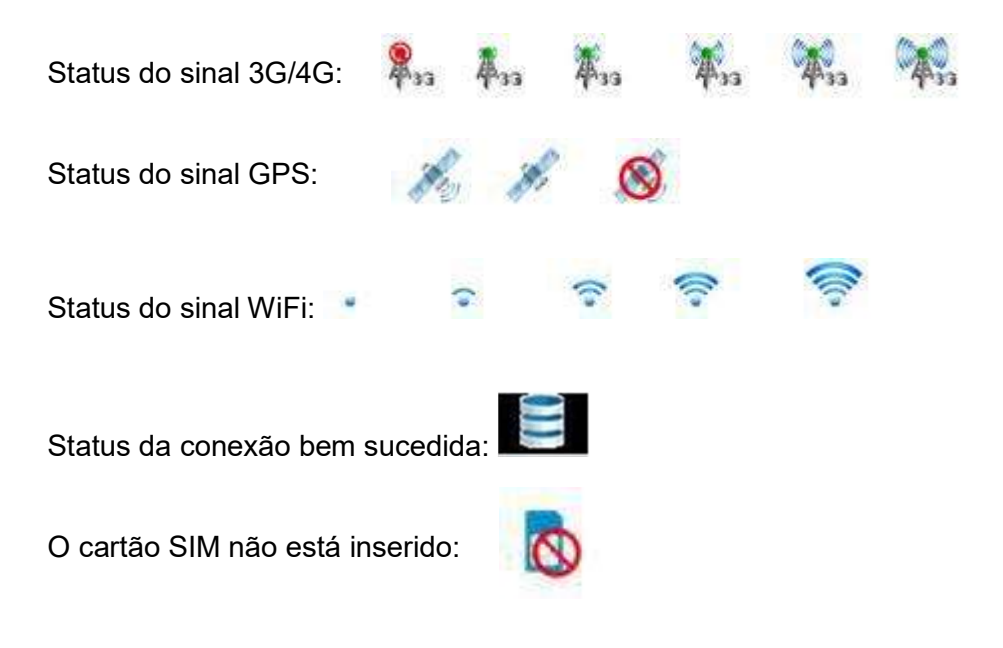

A seguir temos um exemplo da interface TTS:

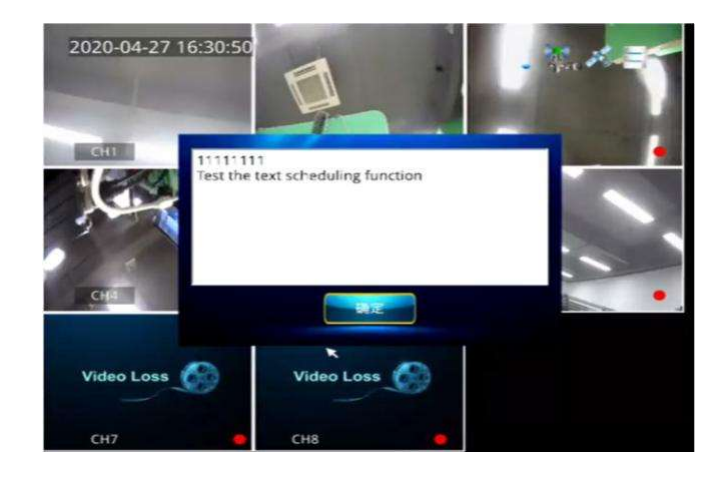

Na tela de visualização, pressione o botão direito no controle remoto para bloquear o controle; haverá um sublinhado entre a data e hora.

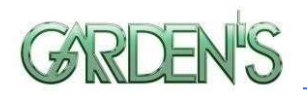

## 4. Configuração da Interface de Operação

Pressione o botão de login no controle remoto/botão esquerdo do mouse para acessar ao menu do sistema, conforme mostrado na figura a seguir:

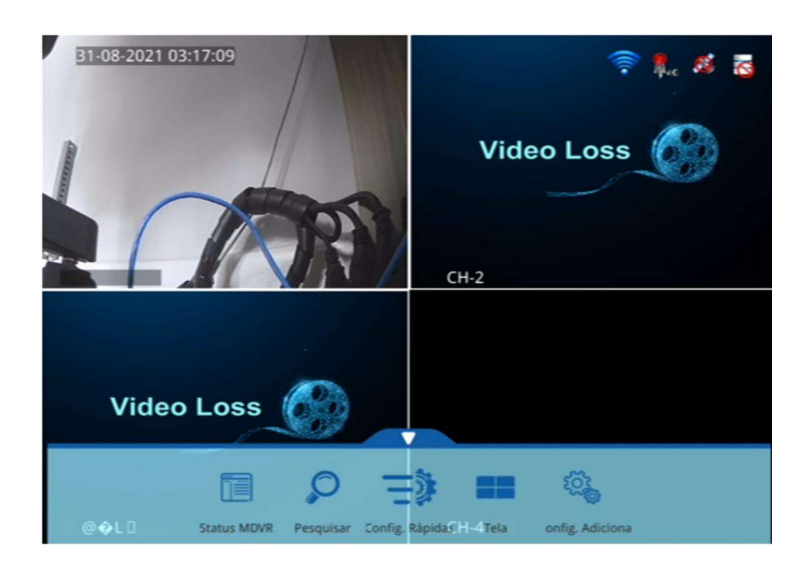

(O menu inclui, em ordem: "Status MDVR", "Pesquisar", "Configurações Rápidas", "Telas" e "Configurações Adicionais")

## 4.1 Status do Dispositivo (Device State)

Neste menu é possível consultar as informações sobre o dispositivo, como: status operacional do sistema, status da conexão 3G/4G e WiFi e informações sobre periféricos, além das informações sobre o status de armazenamento e de versão do dispositivo. É possível verificar este conjunto de informações através do acesso aos menus, ou ainda de forma rápida pressionando a tecla [INFO] do controle remoto.

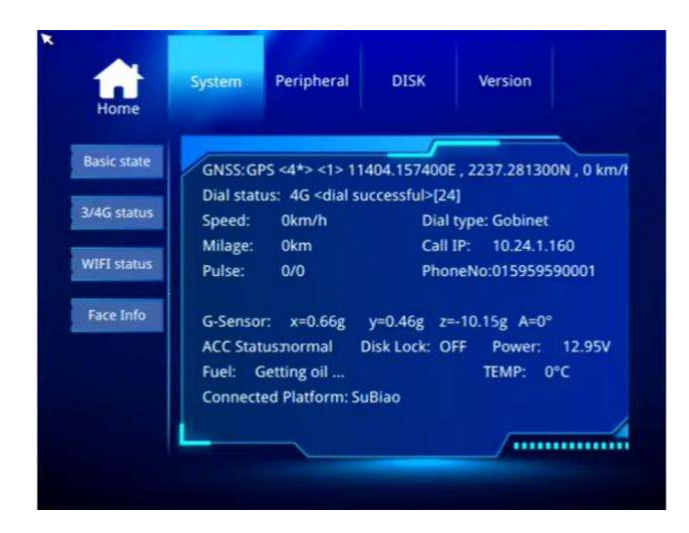

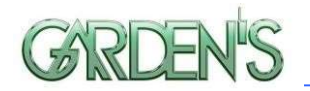

## 4.2 Login de Usuário

- Quando a chave de senha estiver definida como "Off" (Desligada): O usuário deverá iniciar e pressionar a tecla [OK], sendo posteriormente direcionado o acesso ao menu principal.
- Quando a chave de senha estiver definiada como "On" (Ligada): O usuário deverá mover o cursor para a coluna [Landing], pressionar a tecla [OK] e então ingressar no menu principal.

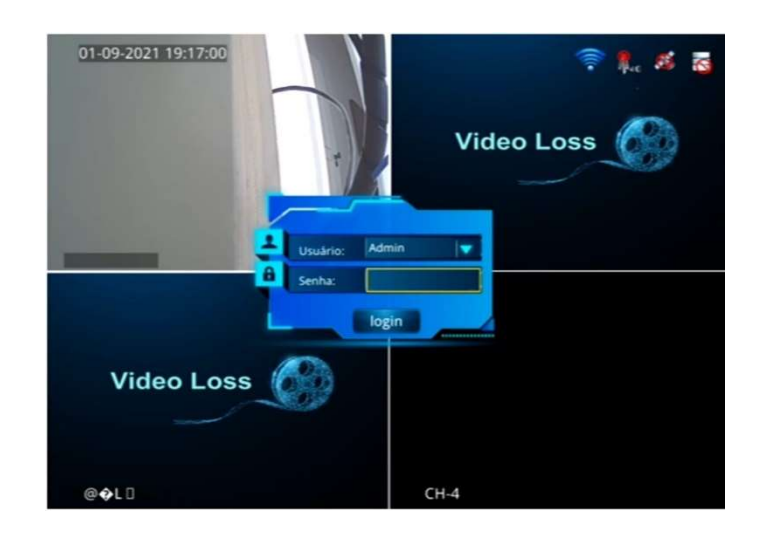

\*\* A senha padrão do Administrador é 666666 (Ou o número do dispositivo); A senha padrão do Usuário é 00000, sendo que este possui apenas privilégios de consulta.\*\*

## 4.3 Pesquisa (Search)

Neste menu é possível consultar gravações, imagens e registros do sistema (como de chamadas, por exemplo).

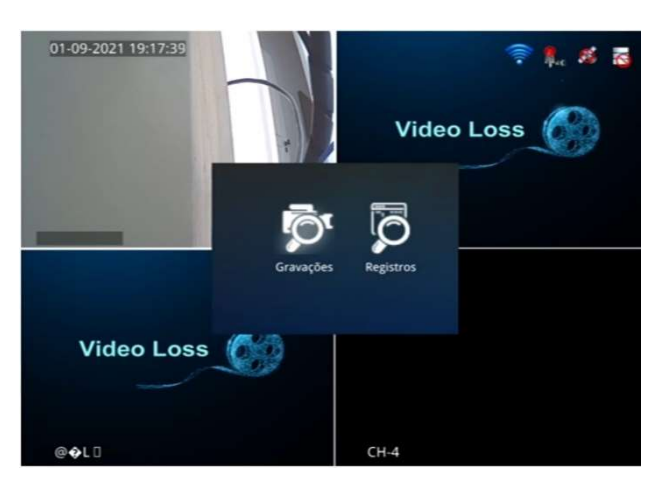

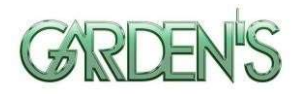

## 4.3.1 Pesquisa de Vídeo

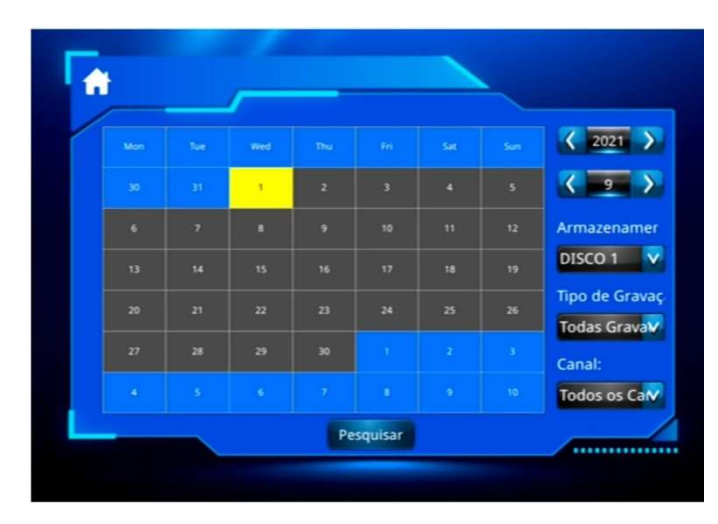

\*\*O display na cor verde indica a presença de vídeo na data em questão\*\*

Seletor 1: Escolha o ano a ser pesquisado;

Seletor 2: Escolha o mês a ser pesquisado;

Armazenamento: Pressione o botão [OK] para selecionar entre as opções (Disco 1/Disco2/Todos os Discos)

Tipo de Gravação: Pressione o botão [OK] para selecionar entre as opções (Todos os vídeos/Gravação de alarme. O padrão é todos os vídeos)

Canal: Pressione o botão [OK] para selecionar o canal que deseja consultar (Todos os Canais/Canal1/Canal2/Canal3/Canal4);

Pesquisar: Pressione o botão [OK] para confirmar a busca e ir para a próxima interface;

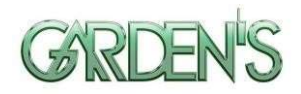

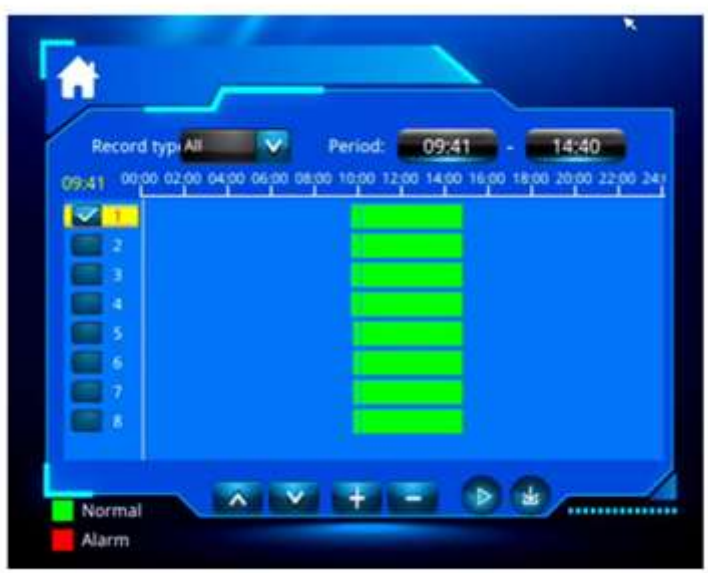

- Utilizando as teclas do controle remoto: selecione o período de tempo que deseja consultar, selecione o canal, e pressione o botão [<sup>■■</sup>] para abrir o vídeo.
- > Utilizando o mouse: selecione o canal desejado, e em seguida clique no [ disponível, e após no botão  $\lceil \bullet \rceil$  para abrir o vídeo.
- > Utilize os botões [  $\pm$  ] para poder aumentar ou diminuir a barra [ e melhor selecionar o período de tempo que deseja consultar; utilizando então os botões [ $\triangle$   $\triangleright$ ] para navegar por entre as páginas, e [11] para retornar ao menu superior.
- > Pressione o botão [  $\bullet$  | para fazer o download do vídeo desejado para o dispositivo USB.

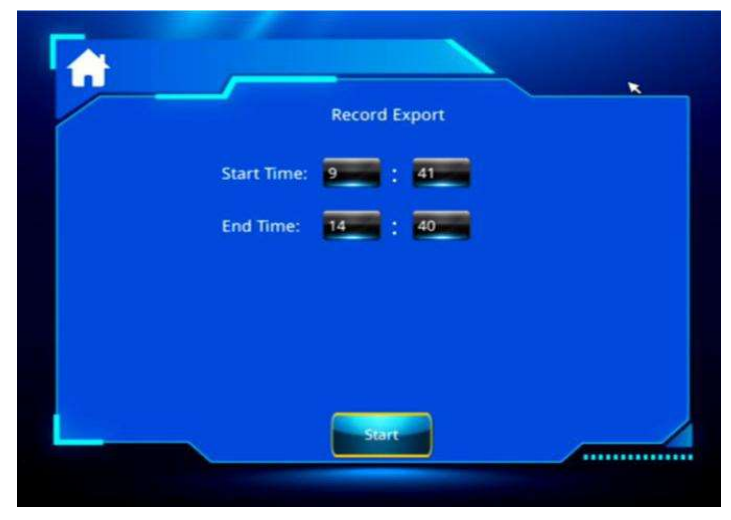

\*\*Para que o dispositivo USB seja reconhecido, deverá estar no formato FAT32\*\*

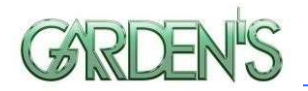

## 4.3.2 Consulta de Registros (Log)

Utilize este menu para realizar a consulta de registros de operação do veículo, podendo optar por consultas divididas em categorias de registros.

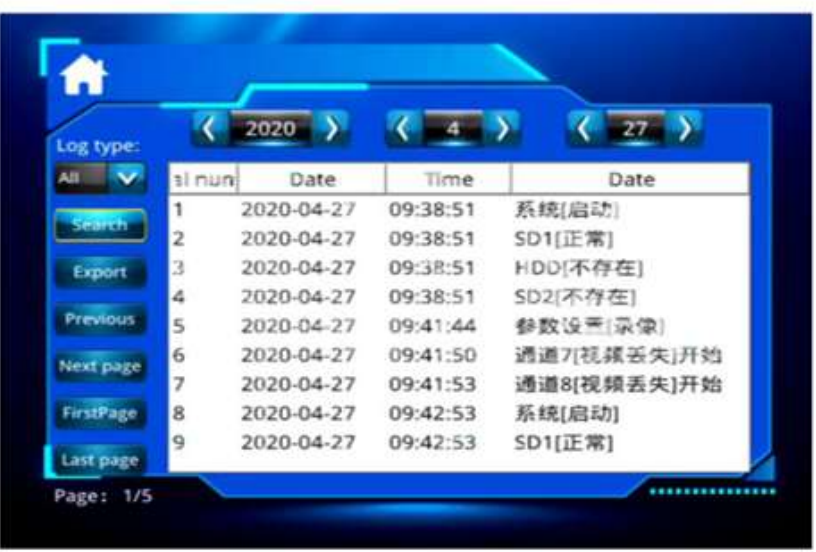

Quando os parâmetros de busca forem definidos, utilize as teclas **CDO** para subir ou descer entre as páginas rapidamente, e as teclas **(40 D)** para navegar de forma rápida para a primeira ou última página.

## 4.4 Configuração do Sistema (System Setup)

Acesse este menu após ter efetuado o login de usuário com sucesso. Este menu inclui as seguintes opções: Básico, Vídeo, Rede, Dispositivo, Alarme, Ferramentas, AI.

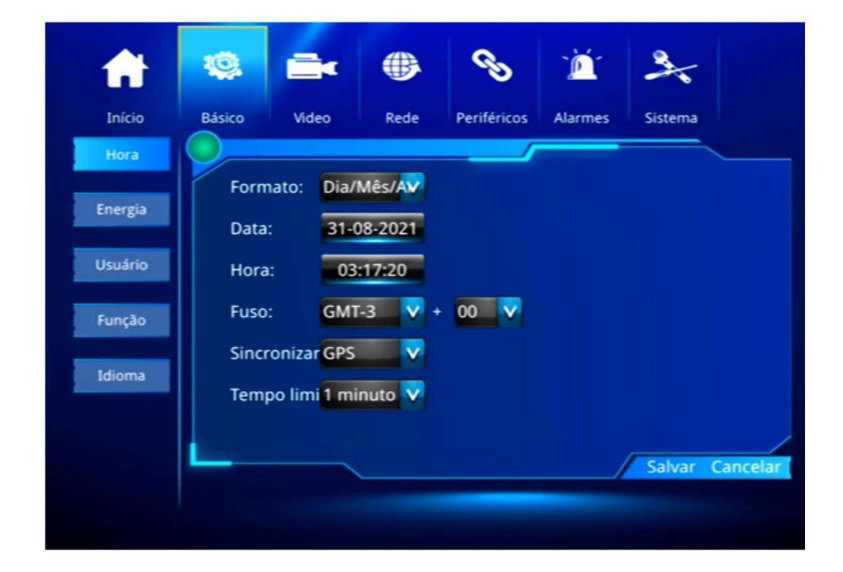

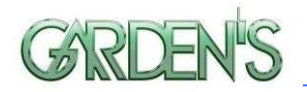

## 4.4.1 Configurações de Tempo (Hora)

Neste menu é possível definir opções como data, hora, fuso horário, conforme imagem acima.

Formato: Selecione o formato de data.

Data: Insira a data atual.

Hora: Insira a hora atual.

Fuso: Selecione o fuso horário da localização atual do dispositivo.

Sincronizar: Selecione a opção GPS para que o dispositivo calibre com ele automaticamente para obter o fuso horário.

Tempo limite: Tempo de desligamento da sessão.

## 4.4.2 Configuração de Energia

Utilize este menu para configurar os modos de gerenciamento e distribuição de energia do dispositivo.

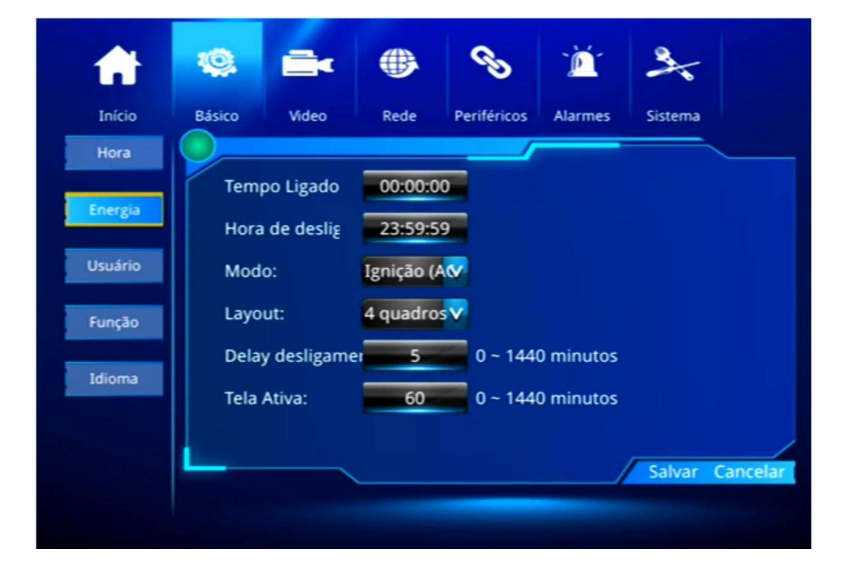

Tempo Ligado: Utilize as teclas numéricas para definir a hora, estabelecendo o ligamento temporizado.

Hora de desligamento: Utilize as teclas numéricas para definir a hora, estabelecendo o desligamento temporizado.

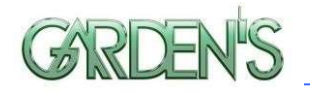

Modo: Utilize o botão [OK] para confirmar, selecionando o método de ligação do aparelho. O padrão é pela ignição.

Layout: Selecione entre as opções de layout único, de 2 canais, 4 canais, 9 canais e outros layouts de canal de vídeo.

Delay desligamento: Selecione o intervalo de tempo para delay de desligamento do dispositivo, podendo optar entre 1 e 1440 minutos, com padrão de 5 minutos.

Tela Ativa: Pressione as teclas numéricas para inserir o tempo de tela, o padrão é 60 minutos, pode ser definido para 0-1440 minutos.

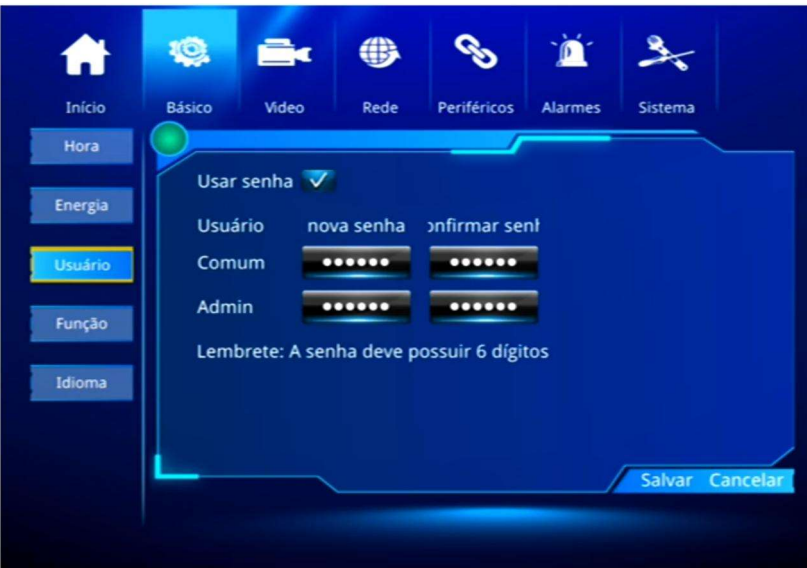

## 4.4.3 Configuração do Usuário

Usar senha: É possível habilitar ou desabilitar a opção de autenticação através de senha por este manu.

Modifique ou configure as senhas dos usuários e do administrador através do controle remoto/mouse.

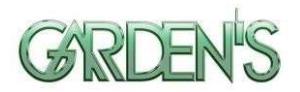

## 4.4.4 Configuração de Função

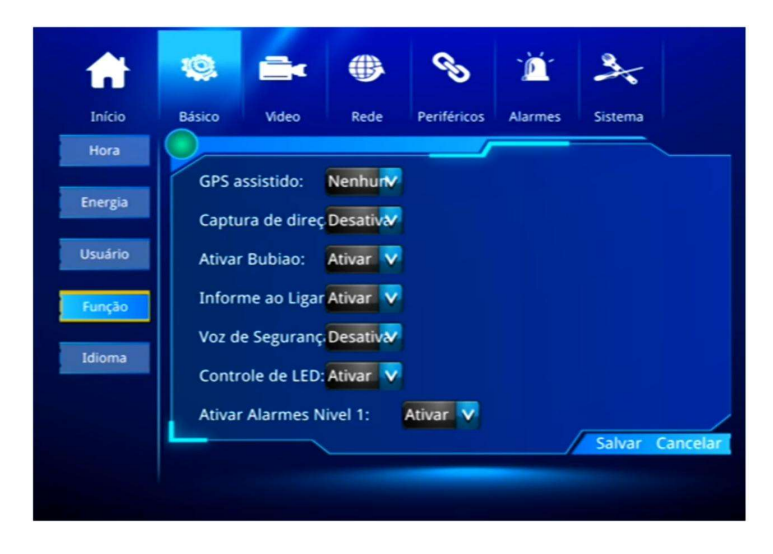

GPS assistido: Selecione com a tecla [OK], sendo possível optar entre [Qianxun] (posicionamento de alta precisão) ou [NTRIP] (Protocolo para transmissão de dados RTK na internet), confirme com OK.

Captura de direção: Selecione para habilitar ou desabilitar a captura de condutor. Esta opção irá capturar imagens quando a velocidade ultrapassar o limite estabelecido.

Ativar Bubiao: Opção para dispositivos operando na China.

Informe ao Ligar: Selecione para ligar ou desligar.

Voz de Segurança: Selecione para ligar ou desligar o modo seguro. Recomenda-se deixar ligado.

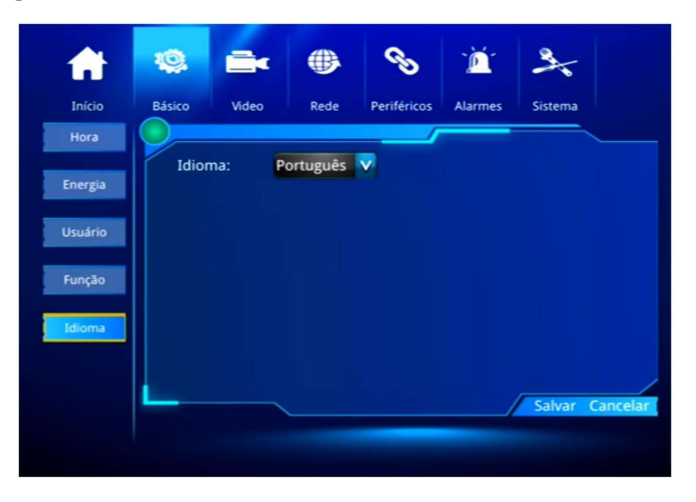

## 4.4.5 Configuração de Idioma

System language: Selecione o idioma do sistema.

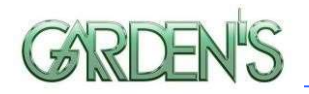

## 4.5 Configuração de Vídeo

Este menu possibilita configurar todos os parâmetros de vídeo, tendo as opções: configuração básica, stream principal, sub stream, gravação espelhada, gravação temporizada, gerenciamento de disco (as alterações feitas nestes menus só entrarão em vigor após serem devidamente salvas).

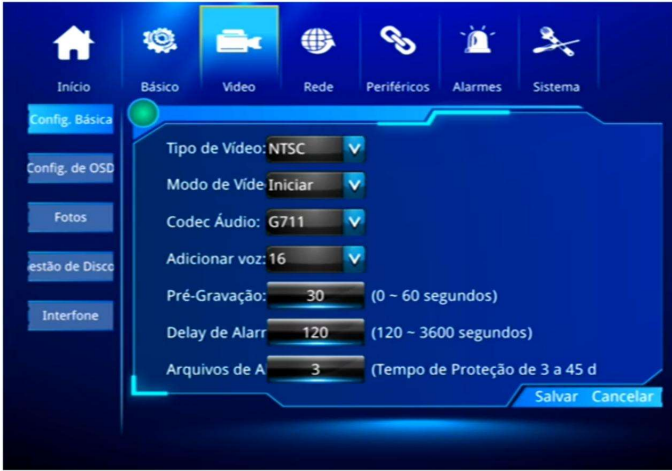

## 4.5.1 Configuração Básica

Tipo de Vídeo: Selecione entre PAL/NTSC, e pressione [OK] para confirmar.

Modo de Vídeo: Selecione o modo de gravação. Automática/ Temporizada/ Por disparo de alarme.

Codec Áudio: Opções G711/G726 disponíveis, configurado de acordo com o formato recebido pela plataforma, com padrão G711.

Adicionar voz: Nível de ganho de áudio selecionável entre 1-20.

Pré-Gravação: Utilize as teclas numéricas para definir o tempo de pré-gravação do alarme, podendo definir entre 0-60 segundos.

Delay de Alarme: Utilize as teclas numéricas para definir o tempo de atraso do alarme, configurável entre 120 – 3600 segundos.

Arquivos de Armazenamento: Utilize as teclas numéricas para definir o tempo de proteção de armazenamento dos arquivos, configurável entre 3-45 dias.

MaxChannel: Suporte de canais. Máximo de 8 e mínimo de 1.

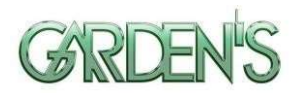

## 4.5.2 Configuração OSD

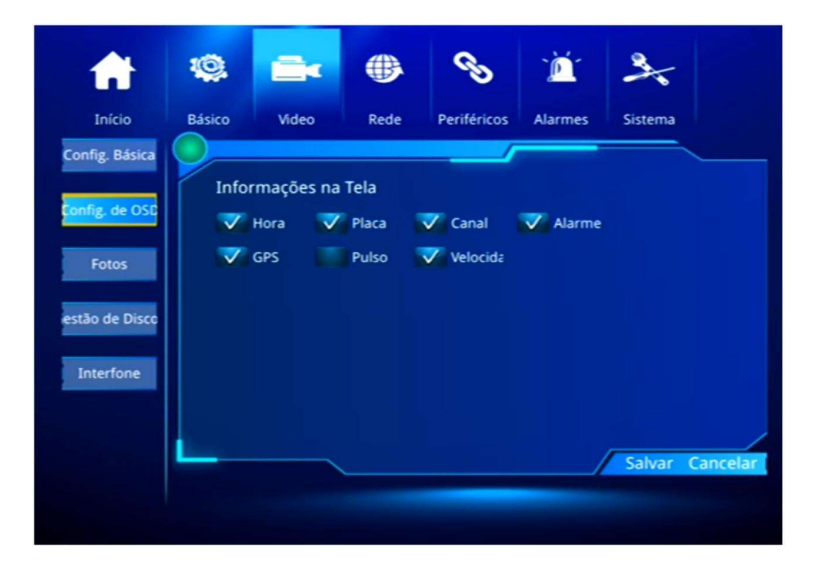

Informações na Tela: Configura a sobreposição em vídeo, sendo que marcar a caixa de seleção significa habilitar a sobreposição do item em questão durante a reprodução do vídeo ou visualização remota.

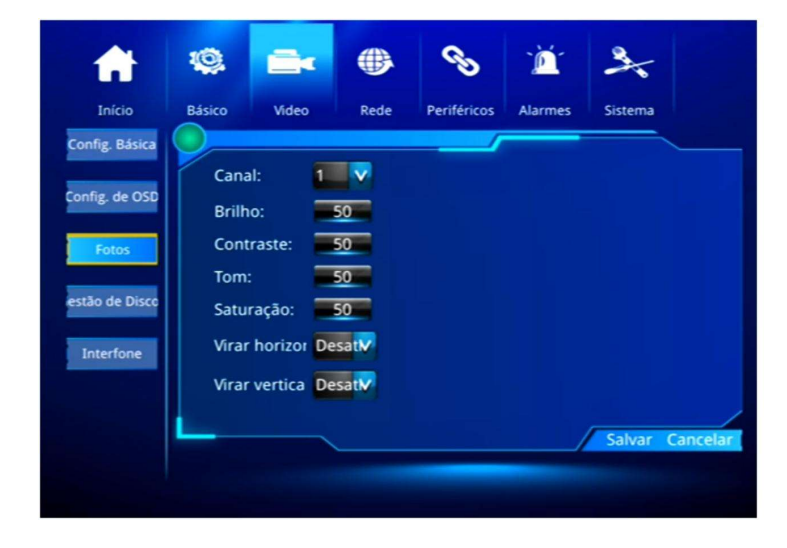

## 4.5.3 Configuração de Imagem

Neste menu é possível personalizar o brilho, contraste, tom e saturação de cada canal de vídeo de forma individual, selecionando o respectivo canal.

Virar horizontal: Inverta as imagens da esquerda para direita na câmera.

Virar vertical: Inverta as imagens de cima para baixo na câmera.

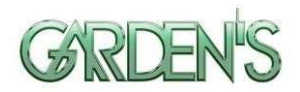

## 4.5.4 Gerenciamento de Disco

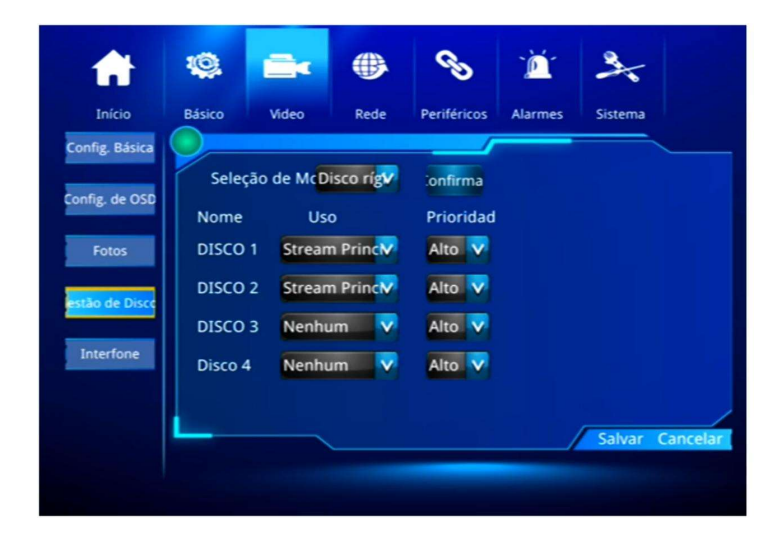

Quando há mais de um disco de armazenamento instalado, eles podem ser configurados de acordo com os parâmetros de gravação e grau de prioridade.

Seleção de modo: Selecione neste menu se o dispositivo irá realizar gravação em cartão SD ou HDD.

Uso: O disco em questão pode ser configurado para gravar como stream principal / sub-stream / vídeo espelhado / vídeo de alarme / sem vídeo. O Disco 1 representa cartão SD, Disco 2 para HDD, Disco 3 é reservado e Disco 4 para periféricos USB. Prioridade: Defina a prioridade das diferentes memórias, para definir qual deverá gravar primeiro ou qual deverá sobrescrever a gravação.

## es. 1Ò. 46  $\blacktriangleright$ Ă Senha ão de Dis

## 4.5.5 Intercomunicador

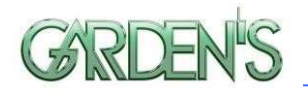

O intercomunicador possui funcionalidade entre o dispositivo e o APP móvel "SMART-PTT". Contanto que a conta de usuário seja pertencente a um grupo, é possível utilizar a função de fala para todo o grupo, de modo que todos os outros dispostivios pertecentes ao grupo em questão irão recebê-la.

Para utilizar esta função, defina uma opção IO no menu de configuração de alarmes como intercomunicador, e ligue a função de intercomunicação quando o alarme for disparado.

\*\*Esta é uma função adicional. Se necessário, entre em contato conosco para solicitar acesso.\*\*

## 4.6 Configuração de Rede

Este menu possui as opções de: Ajuste Central, Rede Local, ajuste 3G/4G, ajuste de WiFi, ajuste FTP e ajuste IPC.

## 4.6.1 Configuração Local

Configuração de Rede Local do dispositivo.

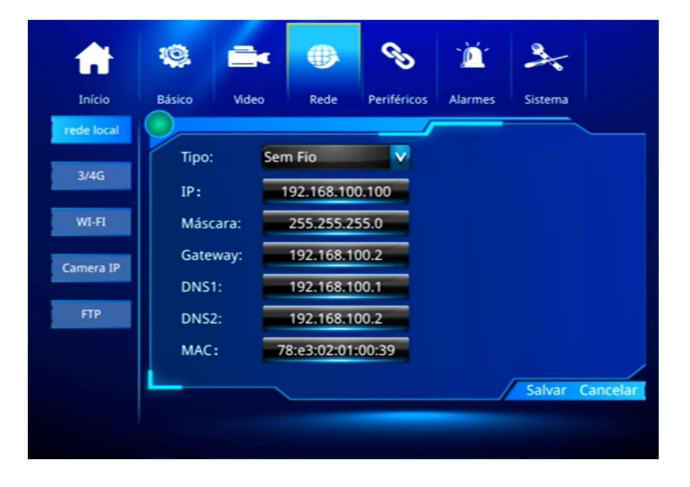

IP / Máscara / Gateway / DSN1 / DSN2 / MAC: Insira os dados corretamente nos respectivos campos para realizar os testes e efetuar as conexões, além de selecionar corretamente o tipo.

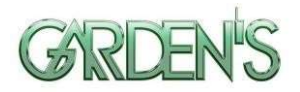

## 4.6.2 Configuração 3G/4G

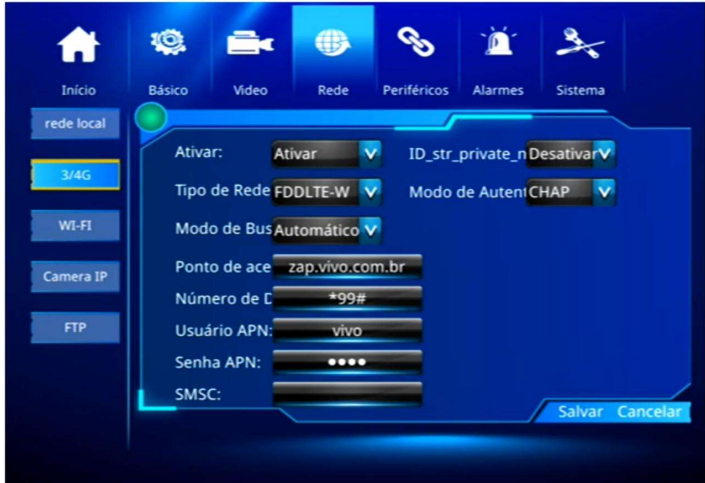

Utilize este menu para configurar a rede 3G/4G.

Ativar: Habilite ou desabilite as configurações 3G/4G.

Tipo de Rede: Selecione a configuração de tipo de rede 3G/4G, podendo optar entre WCDMA/EVDO/TD-SCDMA/TD-LTE/FDD-LTE.

Modo de Busca: Selecione para habilitar a busca automática de rede.

Ponto de acesso: Defina o ponto de acesso de dados, entre com o botão [OK], e em seguida, na interface do teclado, insira os caracteres correspondentes.

Usuário/Senha: Defina o nome de usuário e a senha do serviço sem fio, utilizando a interface do teclado para inserir os caracteres correspondentes. O nome de usuário e a senha ficarão em branco quando não forem válidos.

SMSC: O dispositivo para receber comandos SMS deve ser pré-preenchido ou as mensagens não serão recebidas.

Intranet: Selecione esta opção em caso de uso de rede privada.

Modo de Autenticação: Modo 3G/4G CHAP/PAP, selecione de acordo com o modo de autenticação fornecido pelo operador e, em seguida, pressione a tecla [Goto] para salvar e pressione [Esc] para retornar ao menu superior.

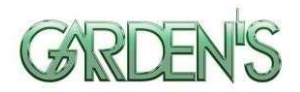

## 4.6.3 Configuração de WiFi

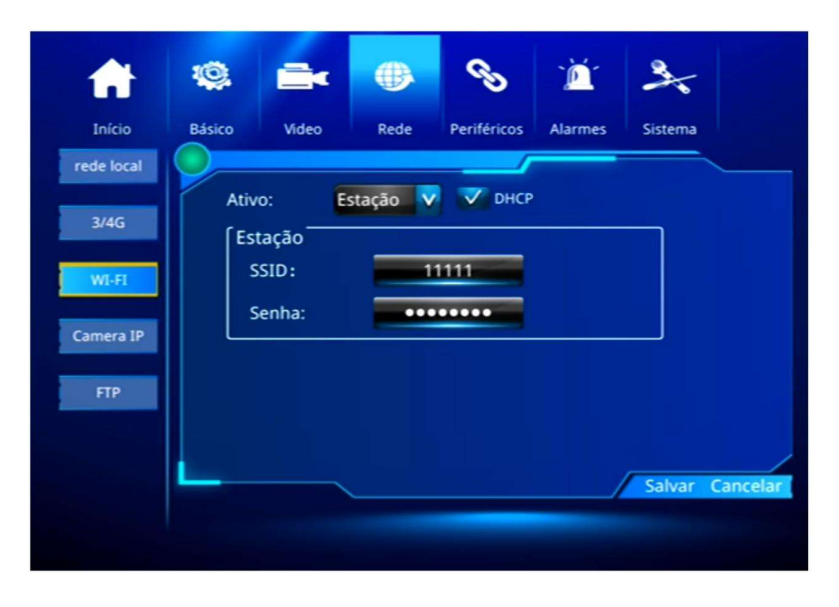

Ativo: Selecione aqui o modo a ser utilizado.

DHCP: Marque ou desamarque esta seleção para ativar/desativar o protocolo DHCP. SSID: Insira seu SSID WiFi.

Password: Insira a mesma senha utilizada para o WiFi.

\*\*De acordo com a configuração específica do ambiente de rede WiFi, atente-se à precisão dos caracteres para conexão\*\*

\*\*O endereço IP definido por WiFi e a rede local não podem estar no mesmo segmento de rede\*\*

## 4.6.4 Configuração de Câmera IP

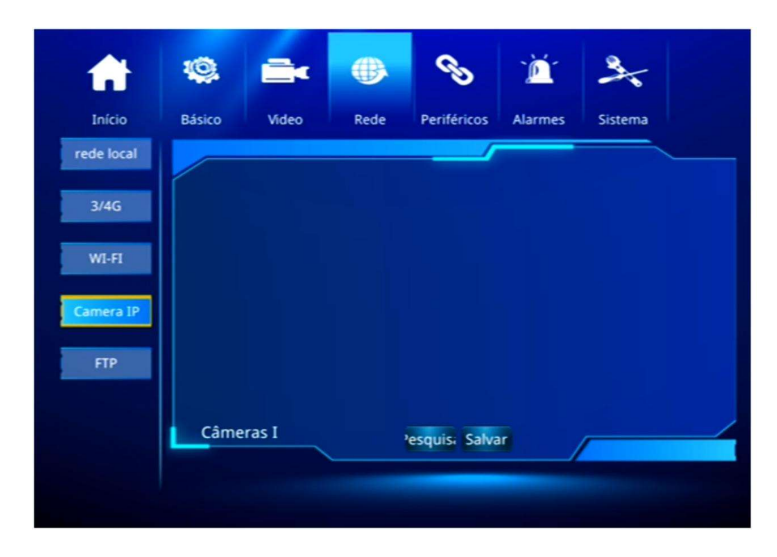

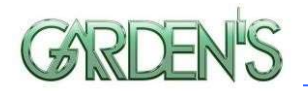

Neste menu é possível visualizar a câmera IP instalada, para que sejam definidos parâmetros. É possível realizar a busca ativa de câmeras através do botão "Pesquisar".

## 4.6.5 Configuração de FTP

É possível realizar configuração para habilitar o download automático remoto quando houver atualização de novo firmware no servidor FTP.

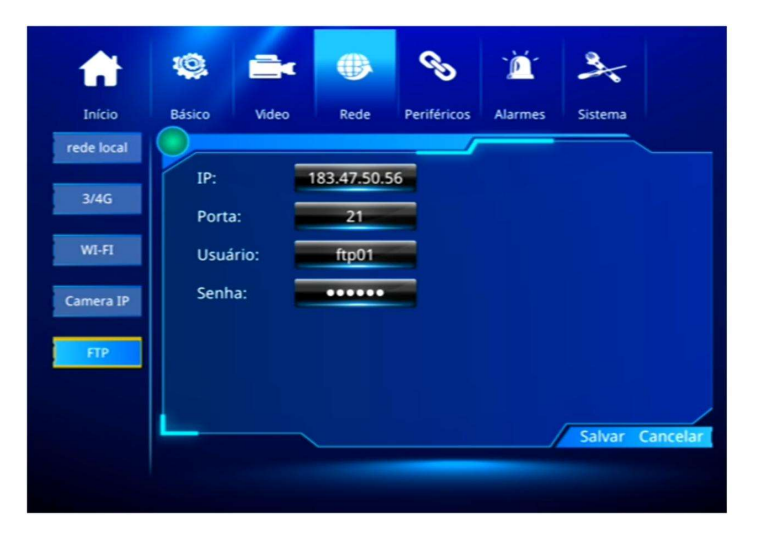

IP / Porta / Usuário / Senha: Configure o endereço de IP e adicione Porta, Usuário e Senha de acordo com o servidor FTP.

## 4.7 Configurações de Periféricos

Neste menu é possível definir as configurações de PTZ, configuração de auto-falantes e configuração de porta serial.

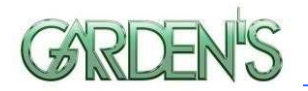

## 4.7.1 Controle de Alto-Falante

Inclui transmissão de voz TTS, telefone, intercomunicação IP, estação de voz, saída de reprodução de áudio e outras funções.

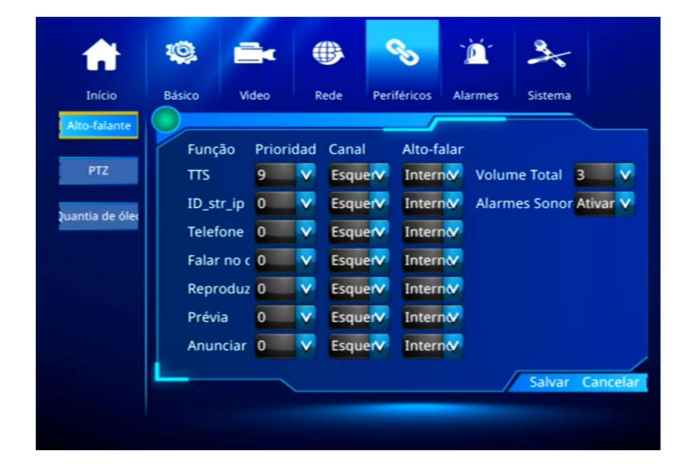

Prioridade: A prioridade de saída do som pode ser definida entre os níveis 0-9, sendo do mais alto para o mais baixo.

Canal: É possível optar entre o canal de áudio esquerdo (Left) ou direito (Right).

Alto-falante: É possível definir entre auto-falante interno (inner) ou externo (outer).

## 4.7.2 Configuração PTZ

Este menu é utilizado para definir os parâmetros da câmera PTZ.

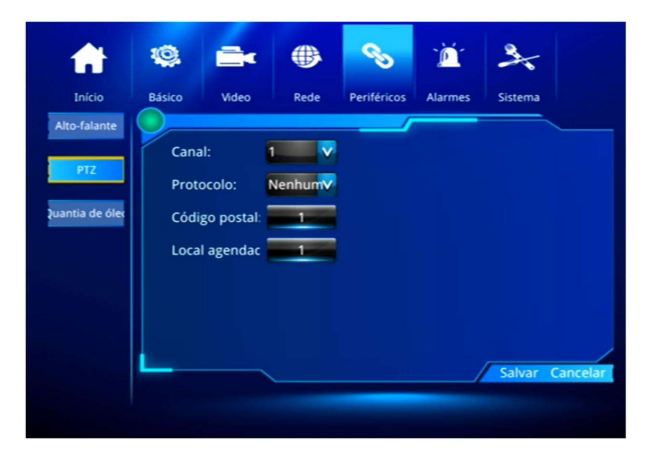

Protocolo: Selecione o tipo de protocolo suportado pelo dispositivo, utilizando a tecla [OK] para confirmar a seleção.

Código postal: Selecione o código de endereço do dispositivo, utilizando as teclas numéricas para inserir.

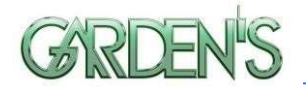

Preset: Selecione o tipo de preset a ser utilizado, utilizando a tecla [OK] para confirmar a seleção.

## 4.7.3 Sensor de óleo

Utilize este menu para definir parâmetros para o sensor de óleo.

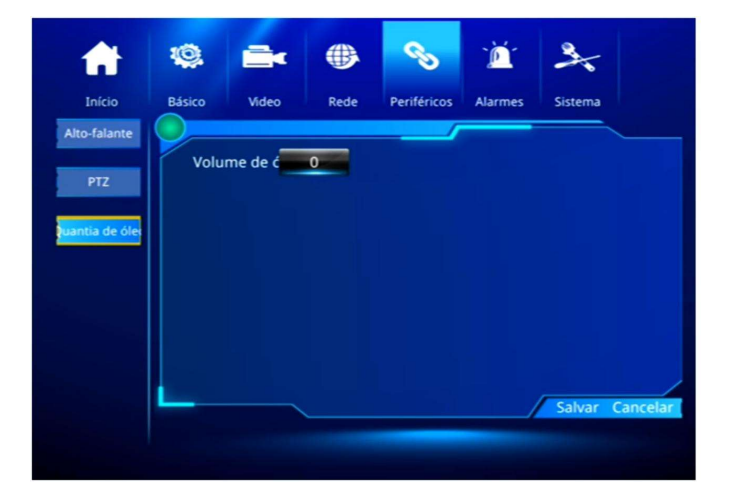

## 4.8 Configuração de Alarme

Utilize este menu para configurar os seguintes itens: alarme IO, alarme de velocidade, alarme de temperatura, G-Sensor, alarme de tensão, detecção de movimento.

## 4.8.1 Alarme de Velocidade

Este menu permite que seja definido um alarme de velocidade ou comportamento de direção indevida.

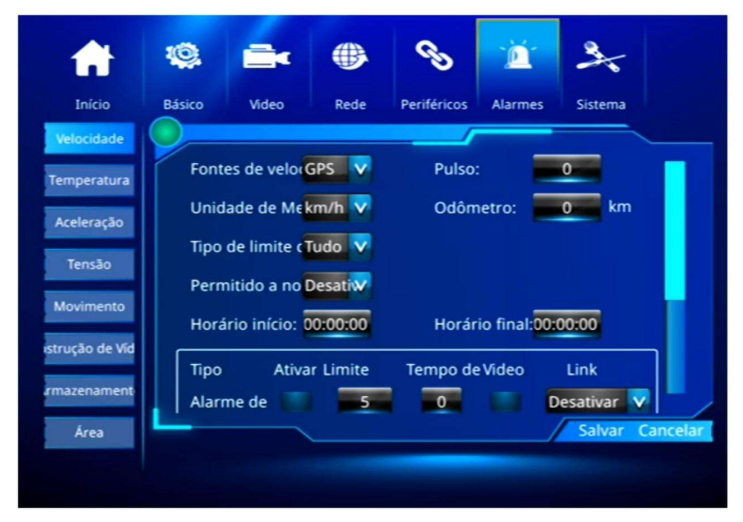

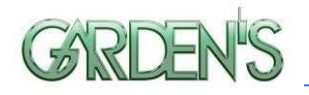

Fontes de velocidade: O método para obter a velocidade, podendo optar entre GPS / Sinal de pulso, pressione [OK] para confirmar a seleção.

Pulso: É necessário definir um valor padrão para o pulso caso esteja utilizando esta opção em "SpeedSource". Utilize as teclas numéricas para fazer as alterações.

Unidade de medida: Selecione o tipo de unidade de velocidade a ser utilizada.

Odômetro: Defina uma quilometragem utilizando as teclas numéricas.

Tipo de limite: Selecione o tipo de limite de velocidade a ser aplicado para o alarme.

Limite de velocidade: Defina o valor do limite de velocidade, levando em consideração a unidade de medida selecionada em "Unidade de medida".

Permitido à noite: Habilita/Desabilita o modo de direção noturna.

Horário inicio/Horário final: Defina uma hora inicial e final para aplicação da regra.

Alarme de estacionamento/Baixa velocidade/Aviso de baixa velocidade/Aviso de alta velocidade/Alarme de alta velocidade: Alarme de estacionamento, alarme de baixa velocidade, aviso de baixa velocidade, aviso de alta velocidade, alarme de alta velocidade, respectivamente. É possível habilitar ou desabilitar a ativação de cada um destes através da marcação da respectiva caiva.

Limite: Limite de velocidade individual para cada alarme.

Tempo de atraso: Define o atraso de cada alarme.

Gravar: Habilita ou desabilita a gravação de cada alarme.

Link: Define a ligação individual de cada disparo de alarme.

#### 4.8.2 Alarme de Temperatura

Utilize este menu para realizar a configuração de parâmetros de temperatura baixa/alta.

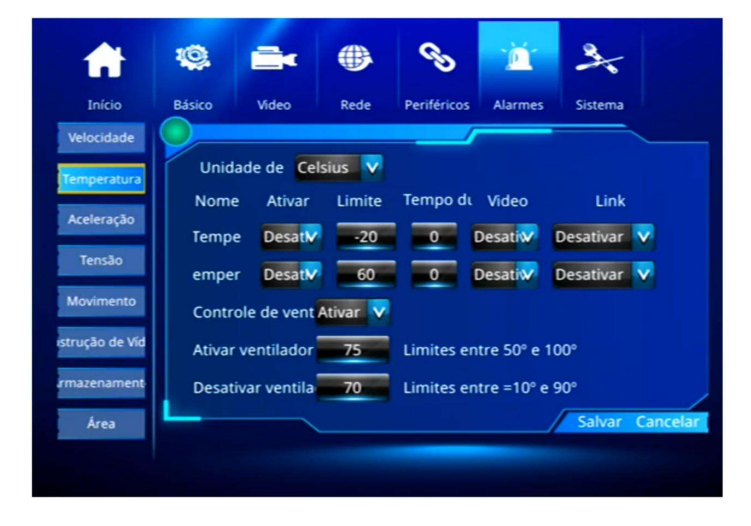

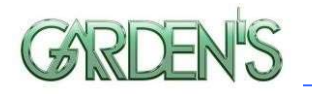

Unidade de temp: Selecione a unidade de medição de temperatura a ser utilizada.

Temperatura baixa: Alarme de baixa temperatura.

Temperatura alta: Alarme de alta temperatura.

Tempo de atraso/Video/Link: Tempo de atraso, gravação de alarme, e ligação de alarme, conforme disposto nos demais tipos de alarme.

Controle de ventilação: Controle de ventilação do dispositivo, pode habilitar ou desabilitar.

Ativar ventilador: Define um limite de temperatura para que haja a ligação da ventilação. Desativar ventilador: Defini um limite de temperatura para que haja o desligamento da ventilação.

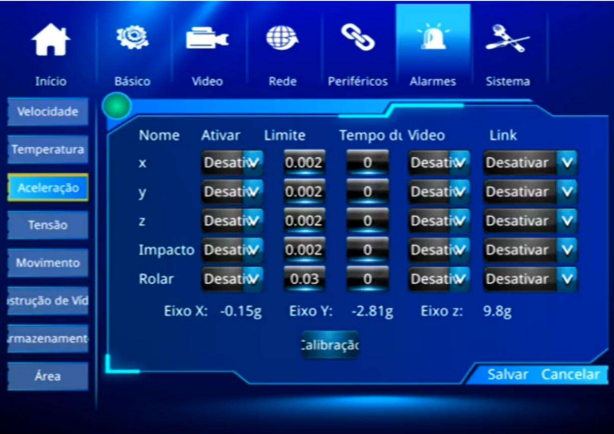

## 4.8.3 G-Sensor / Acelerômetro

X, Y, Z: Selecione e habilite ou desabilite o eixo correspondente.

Impacto: Se refere à medição de impacto.

Rolar: Se refere à medição de inclinação.

Limite: Define o limite individual de disparo de alarme para cada eixo.

Tempo de atraso/Vídeo/Link: Tempo de atraso, gravação de alarme, e ligação de alarme, conforme disposto nos demais tipos de alarme.

\*\*Antes da configuração, se faz necessário calibrar o sensor, para então definir os limites.\*\*

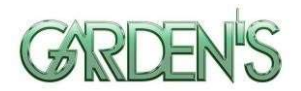

## 4.8.4 Alarme de Tensão

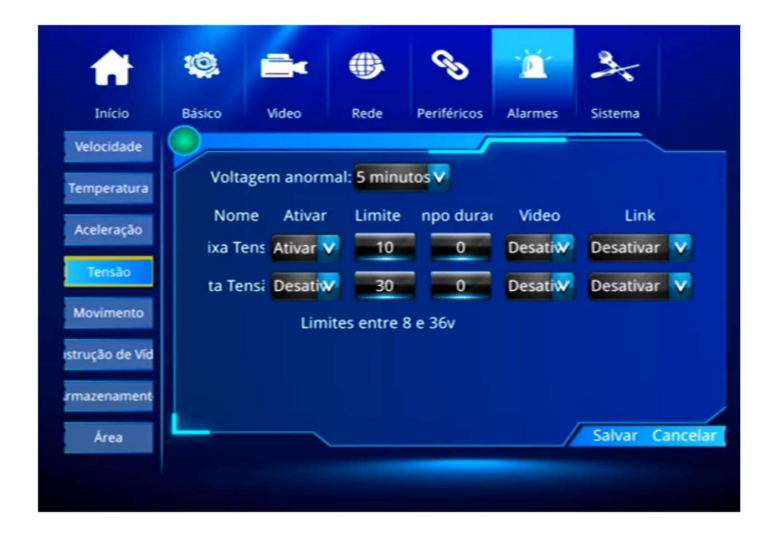

Voltagem anormal: Define um atraso de tempo para desligamento automático do dispositivo em situação onde a voltagem é anormal (ficando abaixo de 8V, por exemplo), com a finalidade de proteger a bateria e prolongar sua vida útil.

Baixa tensão: Alarme de baixa voltagem.

Alta tensão: Alarme de alta voltagem.

Tempo de atraso/Vídeo/Link: Valor limite para disparo do alarme, tempo de atraso, gravação de alarme, e ligação de alarme, conforme disposto nos demais tipos de alarme.

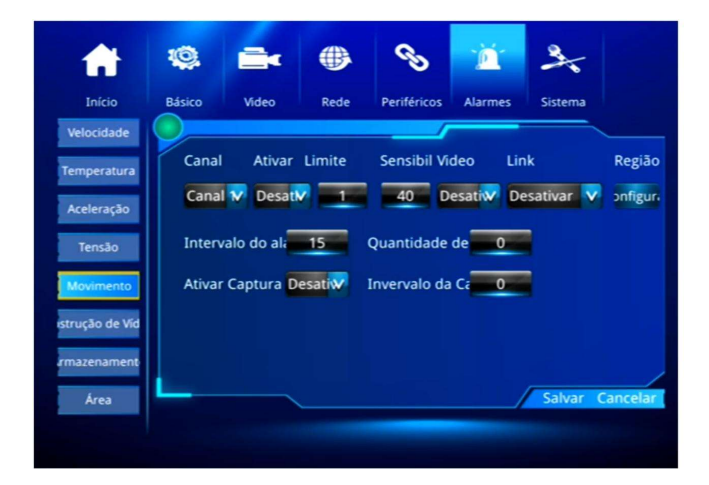

## 4.8.5 Sensor de movimento

Ativar: Habilita ou desabilita o uso desta função.

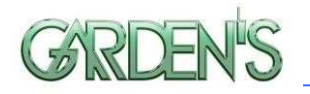

Limite: Refere-se à porcentagem regional do alarme. Geralmente se utiliza os valores 1 ou 2, que representam 1% ou 2% de mudança de região na imagem para acionamento da oclusão.

Sensibilidade: Definida com um valor de 0 a 7, onde 0 representa a sensibilidade mais alta, e 7 a sensibilidade mais baixa. Recomenda-se manter o valor em 1.

Link: Ligação com a saída de alarme.

Região: Utilize essa opção para definir uma determinada área do vídeo de câmera em tela cheia, assim quando houver movimento na área, será disparado o alarme. Os parâmetros específicos necessitam ser definidos de acordo com a situação real em campo, como iluminação e área de detecção, para que se obtenha um resultado ideal.

Intervalo do alarme: Defina um intervalo de tempo entre os alarmes.

Ativar captura: Habilite ou desabilite a função de fotografia automática por disparo do alarme.

Quantidade de capturas: Defina um número de fotos automáticas a serem disparadas por alarme.

Intervalo de captura: Defina um intervalo de tempo entre os disparos de fotografia automática.

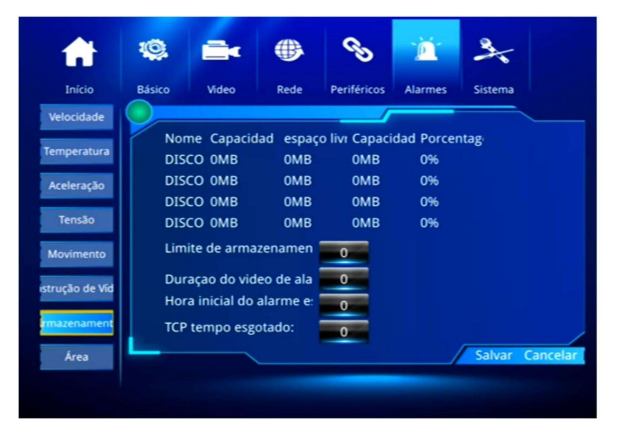

## 4.8.6 Alarme de Armazenamento

Nome: DISK 1 e DISK 2 são os discos utilizados, DISK 3 é um espaço reserva, DISK 4 é um armazenamento USB.

Capacidade Total: Determina a capacidade total de armazenamento.

Espaço livre: Espaço de armazenamento remanescente no dispositivo.

Capacidade de alarme: Capacidade de gravação de alarme após o dispositivo gerar um.

Porcentagem: A proporção de gravação de alarme em todo o disco.

Limite de armazenamento: Define um limite para que haja o disparo de alarme.

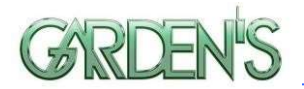

## 4.8.7 Alarme de Área

Utilize este menu para definir os parâmetros do alarme de área.

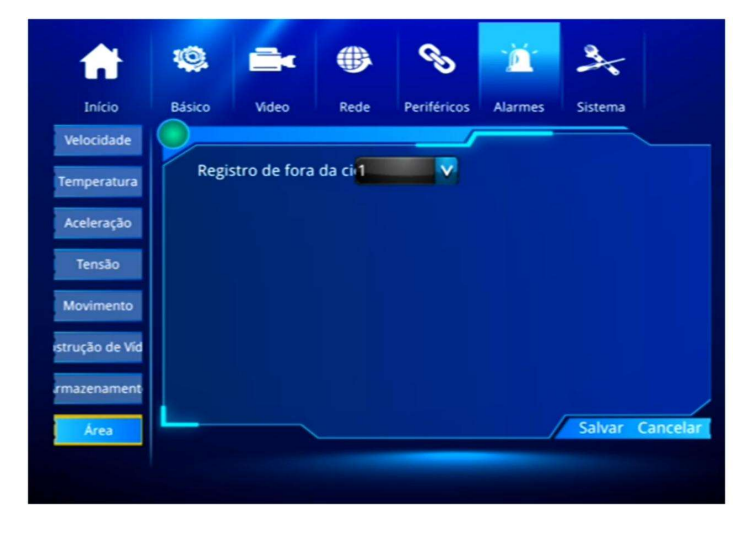

Registro de fora da cidade: Utilize este menu para definir o alarme de cerca eletrônica.

## 4.9 Ferramentas do Sistema

Este menu possui opções como formatação, gerenciamento de parâmetros, e o acesso às funções de lista telefônica e chamada.

## 4.9.1 Formatação de Disco

É possível selecionar um disco para ser formatado; o dispositivo irá reiniciar o disco após a confirmação, sendo que o registro e as imagens e outras informações relacionadas serão reservadas.

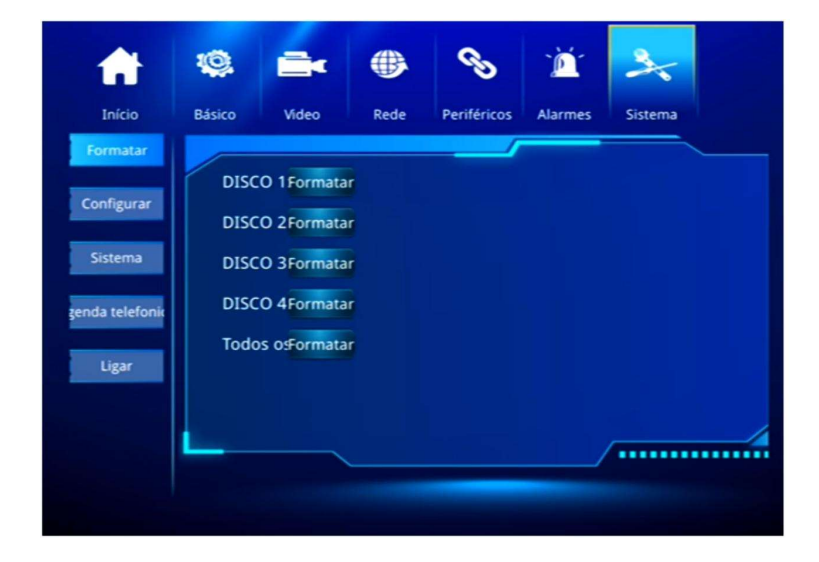

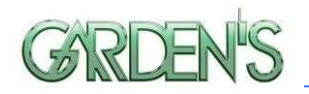

\*\* Nota: O dispositivo irá formatar automaticamente ao iniciar, em caso de novo HDD ou cartão SD é possível realizar a formatação diretamente pelo computador, não sendo necessário formatar o disco no DVR manualmente. \*\*

## 4.9.2 Configuração de Parâmetros

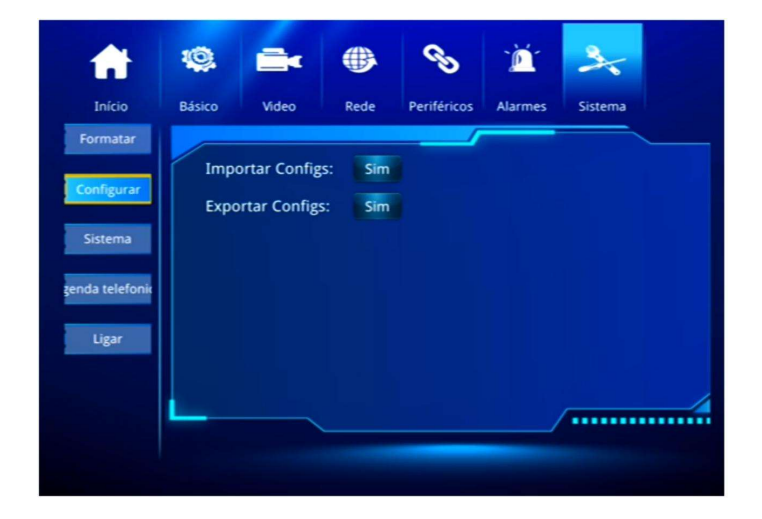

Importar configs: Utilize esta opção para importar os parâmetros armazenados no HDD ou cartão SD para o dispositivo atual. É possível importar os parâmetros de configuração pré-definidos de outros dispositivos ou restaurar as configurações para o estado de fábrica.

Exportar configs: Utilize esta opção para exportar os parâmetros atuais do dispositivo para o cartão SD ou HDD;

\*\*Caso haja uma grande quantidade de dispositivos que devem ter a mesma parametrização, configure um deles e então exporte essas configurações para uma unidade de armazenamento. Após, importe para os demais dispositivos para uma configuração rápida, e modifique manualmente o ID de cada dispositivo.\*\*

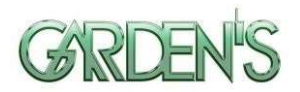

## 4.9.3 Recuperação de Sistema

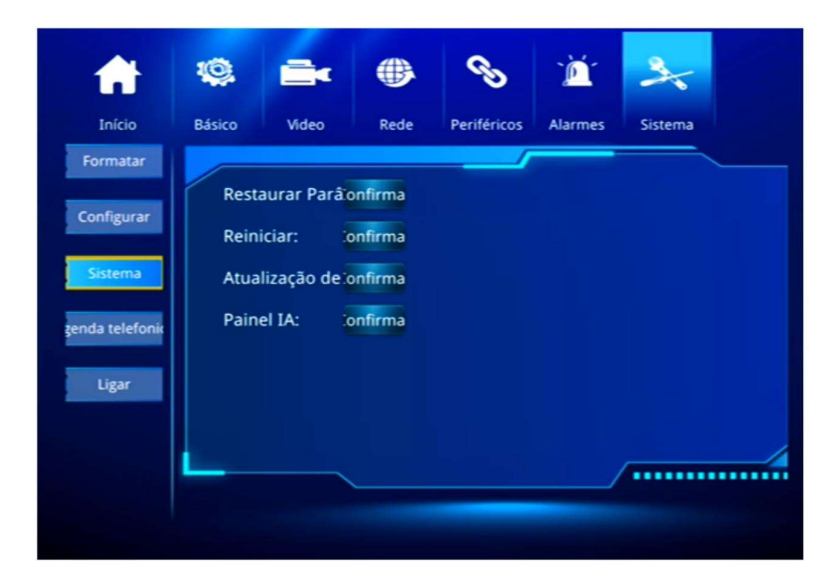

Restaurar Padrão: Utilize esta opção para restaurar todas as configurações do dispositvo para os padrões de fábrica. Esta opção irá limpar todas as configurações do dispositivo.

Reiniciar: Utilize esta opção para realizar uma reinicialização do sistema, fazendo com o que dispositivo desligue e ligue novamente após.

Atualização de aplicativo: Clique para realizar a atualização do Firmware do dispositivo. Painel IA: Clique para realizar a atualização da placa IA.

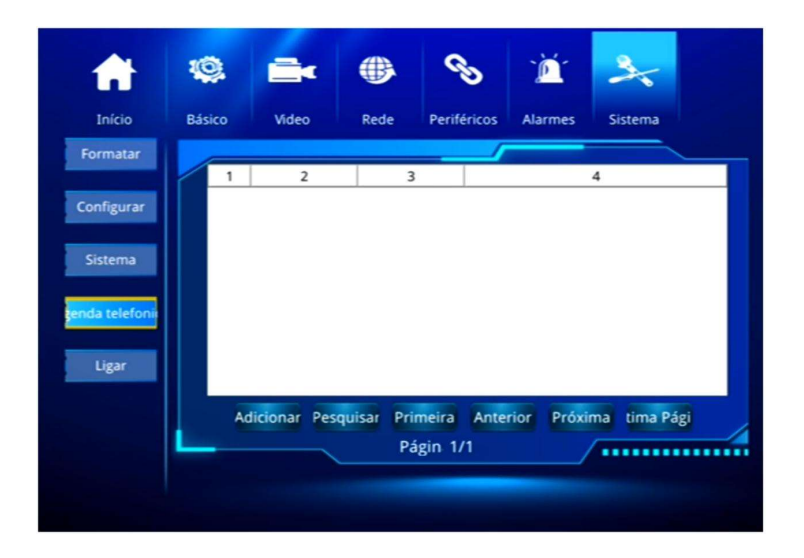

## 4.9.4 Lista Telefônica

Adicionar: Selecione esta opção para adicionar um novo contato.

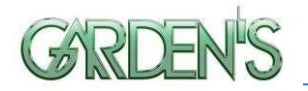

Pesquisar: Utilize esta opção para realizar a consulta de contatos.

Primeira / Anterior / Próxima / Última página: Utilize estes botões para navegar entre as páginas de contatos, sendo Primeira / Anterior / Próxima / Última, respectivamente.

## 4.9.5 Chamada Telefônica

Utilize este menu para realizar uma ligação para um número de telefone desejado (o cartão SIM deve ter suporte para esta função e estar devidamente habilitada). Pressione o botão [Call] para entrar na interface de discagem.

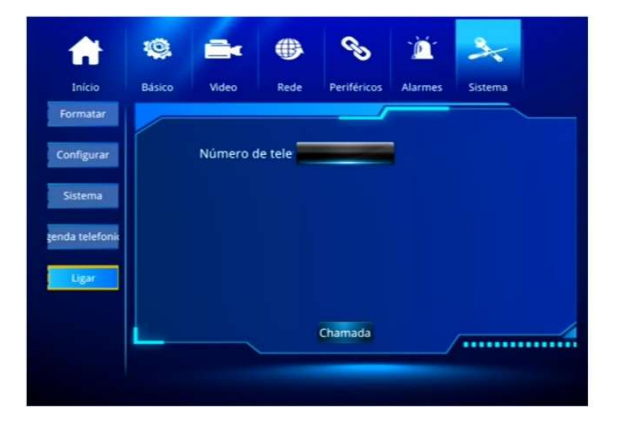

## 4.10 Multi Telas (Screen)

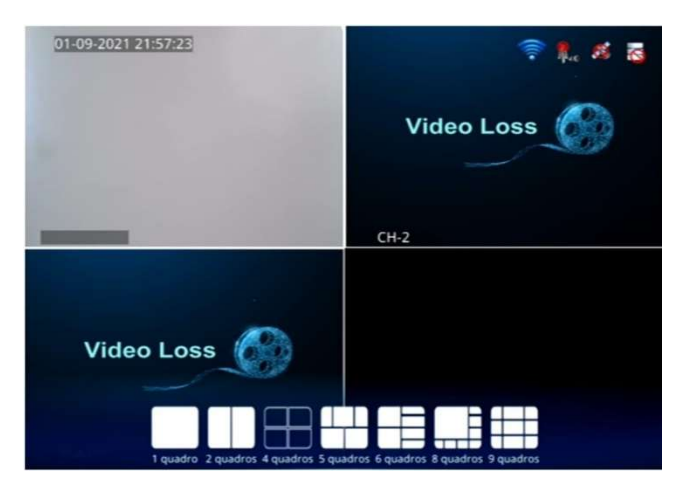

Através deste menu é possível personalizar a quantidade de divisão de telas a serem exibidas no visor. É possível realizar a divisão de 1 a 9 telas, sendo que a tela dividida definida saíra após 3 minutos.

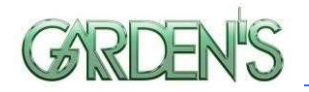

## 4.11 Configurações Rápidas (Quick Setup)

Utilize este menu para poder realizar configurações adicionais no dispositivo e sua ligação com a plataforma atavés da tecla de atalho "F2".

## 4.11.1 Plataforma

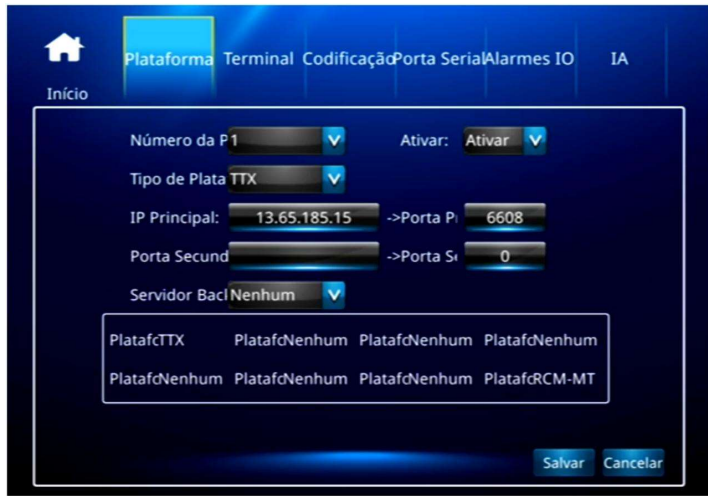

Número da Plataforma: Selecion o valor desejado, pressionando [OK] para confirmar a seleção.

Tipo de Plataforma: Selecione o tipo de protocolo de comunicação com a plataforma. No caso de uso de ADAS/DSM, deverá selecionar "Subiao" ou "Subiao-1".

IP Principal: Insira o IP de conexão principal da plataforma.

Porta Principal: Insira a porta de conexão principal da plataforma.

IP/Porta Secundária: Insira os dados secundários, utilizados em caso de falha primária. Servidor Backup: Selecione o servidor de backup.

## 4.11.2 Terminal

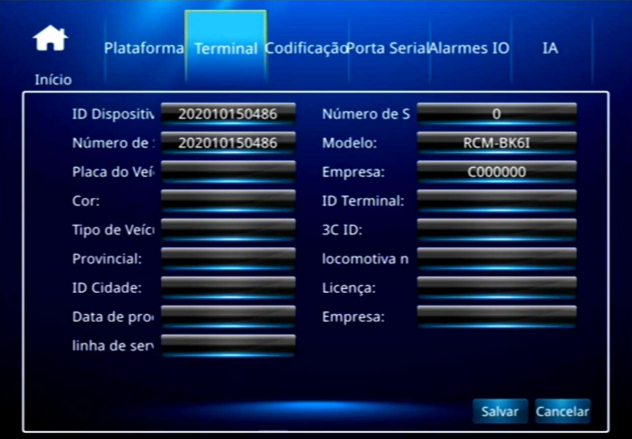

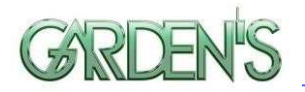

Os parâmetros de configuração deverão ser ajustados individualmente selecionando cada item e pressionando a tecla [OK] no controle remoto para realizar a inserção.

## 4.11.3 Codificação

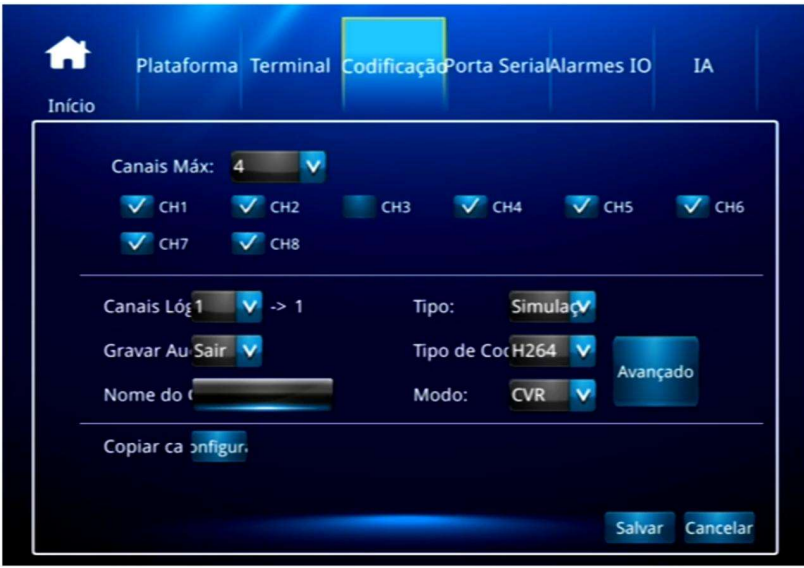

Canais Máx: Define o máximo de canais a serem utilizados pelo dispositivo, podendo habilitar a visualização de canais específicos através da marcação de caixas.

Canais Lógicos: Selecione o canal que deseja configurar, e pressione [OK] para confirmar.

Tipo: Selecione o tipo de câmera a ser utilizada.

Gravar Automático: Habilita ou desabilita a realização da gravação automática.

Tipo de Compressão: Selecione o tipo de compressão de vídeo.

Nome do canal: Defina um nome para o canal.

Modo: Selecione entre CVR/CBR/QVBR.

Avançado: Abre janela onde é possível alterar as configurações de Resolução, Taxa de Quadros por segundo e Nível de Qualidade das imagens, respectivamente.

\*\*Qualidade das imagens de 0~7, sendo 0 o nível mais alto e 7 o mais baixo\*\*

Copiar canal: Utilize esta opção para realizar uma cópia dos parâmetros para outros canais, realizando uma configuração rápida.

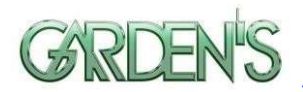

## 4.11.4 Porta Serial

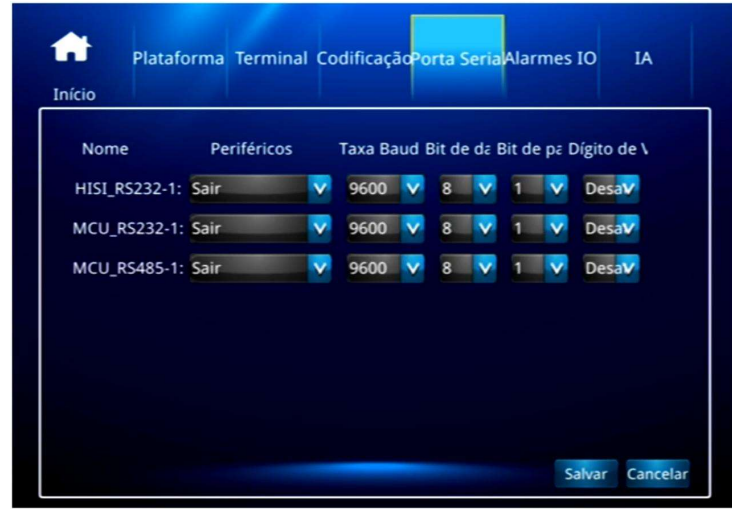

Utilize este menu para realizar a configuração dos parâmetros de cada uma das portas Serial, definindo a taxa de transmissão de dados (Baud), os bits de dados, e o uso de dígito verificador.

## 4.11.5 Alarmes IO

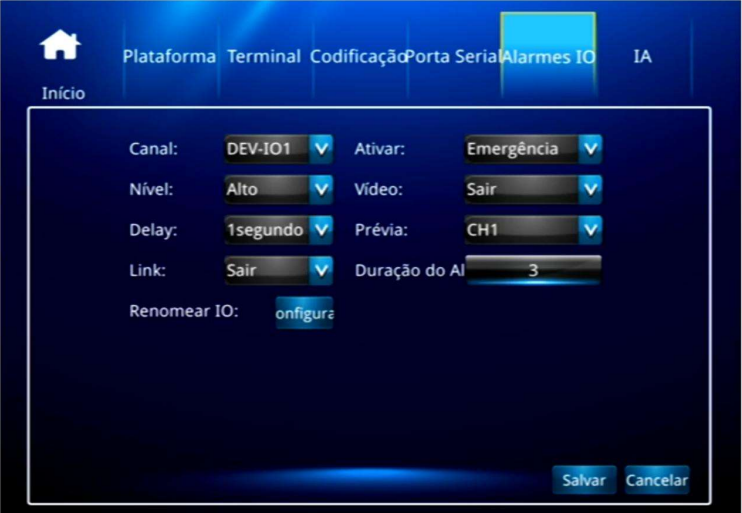

Canal: Selecione o canal a ser configurado.

Ativar: Selecione o modo de ativação do alarme.

Nível: É possível optar entre nível alto ou nível baixo de ativação.

Vídeo: Habilite ou desabilite a opção de gravação automática.

Delay: Defina um tempo de atraso de disparo do alarme.

Prévia: Selecione um canal para que seja exibido o vídeo do alarme disparado.

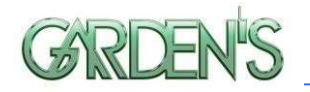

Link: Define a ligação individual de disparo do alarme. Duração do alarme: Insira a duração do alarme, em segundos. Renomear IO: Utilize esta opção para renomear a entrada de alarme.

## 4.11.6 IA Configuração ADAS

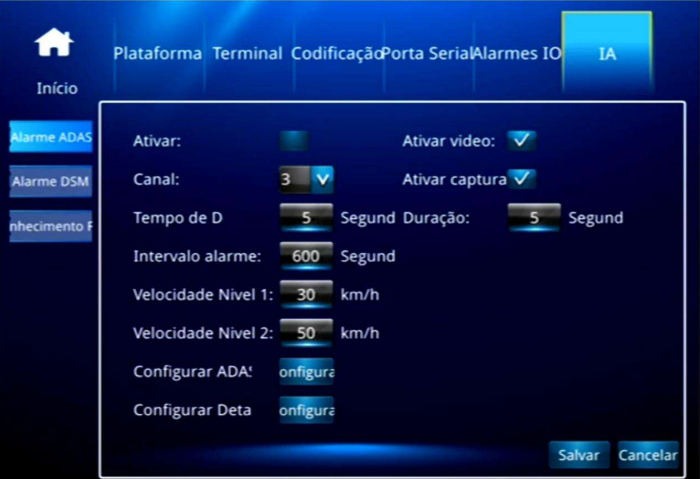

Ativar: Habilita ou desabilita esta opção de alarme.

Ativar vídeo: Habilita ou desabilita a gravação de vídeo.

Canal: Seleciona o canal designado para a câmera ADAS.

Ativar captura: Habilita ou desabilita a captura automática de fotos.

Tempo de Delay: Defina um tempo, em segundos, de atraso para disparo do alarme.

Duração: Defina um tempo, em segundos, para a duração do alarme.

Intervalo alarme: Defina o tempo, em segundos, de intervalo entre os disparos do alarme.

Velocidade nível 1: Determina um limite de velocidade inicial.

Velocidade nível 2: Determina um limite de velocidade máxima.

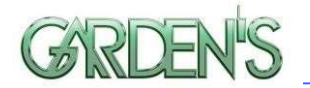

## Configurar ADAS

Utilize este menu para inserir os parâmetros necessários e realizar a calabragem da câmera ADAS.

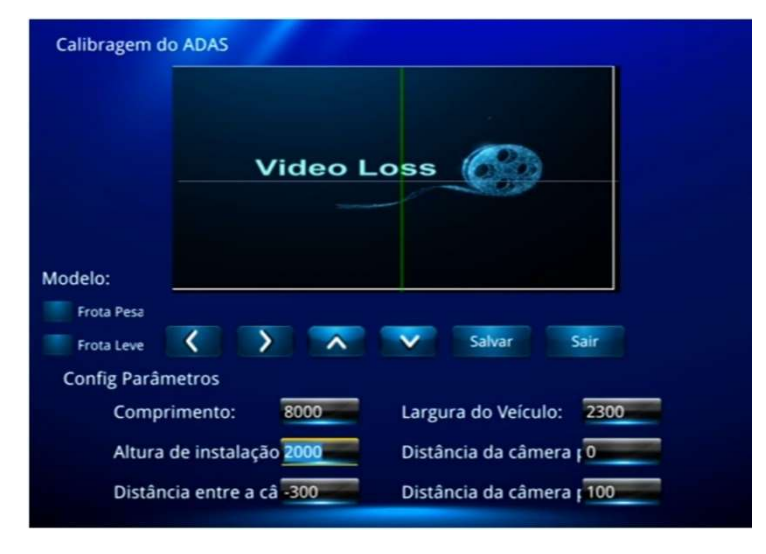

## Configurar Detalhes

Utilize este menu para inserir os valores de referência para os alarmes ADAS.

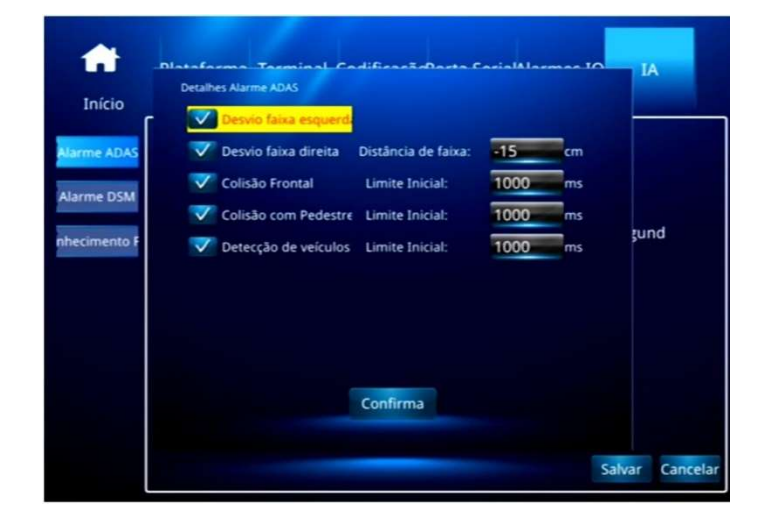

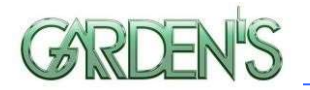

## Configuração DSM

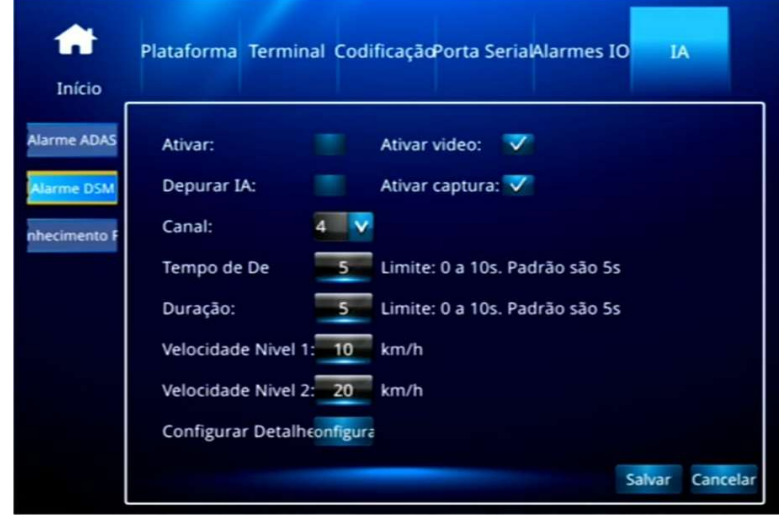

Ativar: Ativa ou Desativa a Detecção Depurar IA: Modo de Teste do DSM Ativar Vídeo: Captura de Trechos de Vídeo dos eventos Ativar Captura: Captura de imagens (Snapshot) dos eventos Canal: Canal Físico de Conexão da Câmera DSM (padrão: canal 4)

Tempo de De(lay): Tempo de atraso/intervalo entre os alarmes

Duração: Tempo de pré-gravação do alarme (janela de identificação e tempo a ser usado na gravação de vídeo. Ex: Configuração Padrão: 5 segundos - Fadiga identificada às 15:00:01, trecho de vídeo identificará desde os 4 segundos anteriores, ou seja, 14:59:57)

Velocidade Nível 1: Velocidade inicial de captura de eventos. O que ocorrer abaixo deste limite será ignorado. Configurar como 0kmh para ativar o modo de teste em Depurar IA.

Velocidade Nível 2: Velocidade para geração de alertas de maior gravidade. O que ocorrer abaixo deste limite será considerado Nível 1. Configurar como 0kmh para ativar o modo de teste em Depurar IA.

Configurar Detalhes: Ao selecionar, será aberta a tela abaixo:

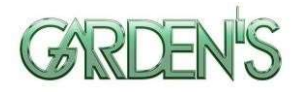

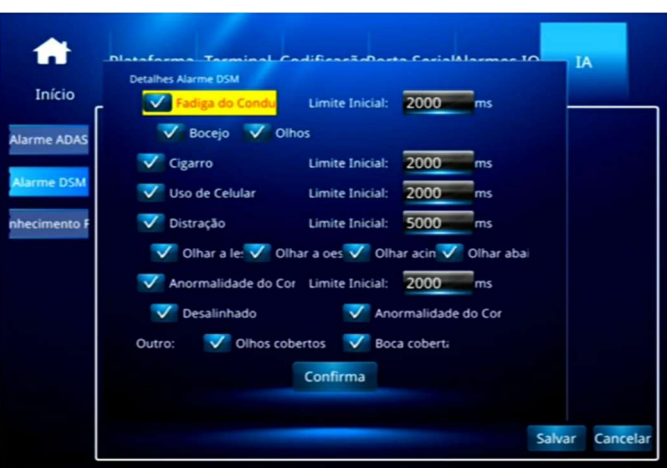

As opções permitem ativar ou desativar os tipos de identificação de eventos do DSM, enquanto o "Limite Inicial" define o período mínimo em milissegundos de identificação da situação para que seja acionado o alerta.

Fadiga do Condutor: Desativar apenas Bocejo, apenas Olhos, ou ambos. A identificação de olhos consiste a partir de repetidas piscadas dentro do intervalo, até o total fechamento deles.

Cigarro: Movimento de levar um cigarro até a boca e/ou a permanência do cigarro na boca.

Uso de Celular: Movimento de levar um celular ou outro objeto retangular próximo ao rosto. A câmera poderá não identificar corretamente um dos lados do rosto caso não esteja centralizada em frente ao motorista.

Distração: Desvio do olhar do motorista em relação à frente do veículo, ou seja, à direção da câmera. Podem ser habilitados ou desabilitados os diferentes pontos de foco para considerar ou não uma distração: Leste (esquerda motorista), Oeste (direita motorista), Acima ou Abaixo.

Anormalidade do Condutor: Alertas de não identificação do condutor com o veículo em movimento. Podem ser por total anormalidade (Câmera Coberta, por exemplo) ou "Desalinhado" – identificação parcial do motorista.

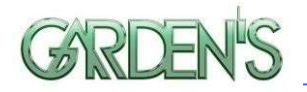

Olhos cobertos e boca coberta: Alertas também de Anormalidade relacionados à cobertura da boca ou dos olhos quando houver impedimento da identificação da silhueta do rosto do condutor. Máscaras e óculos não obstruem a identificação.

#### Reconhecimento Facial

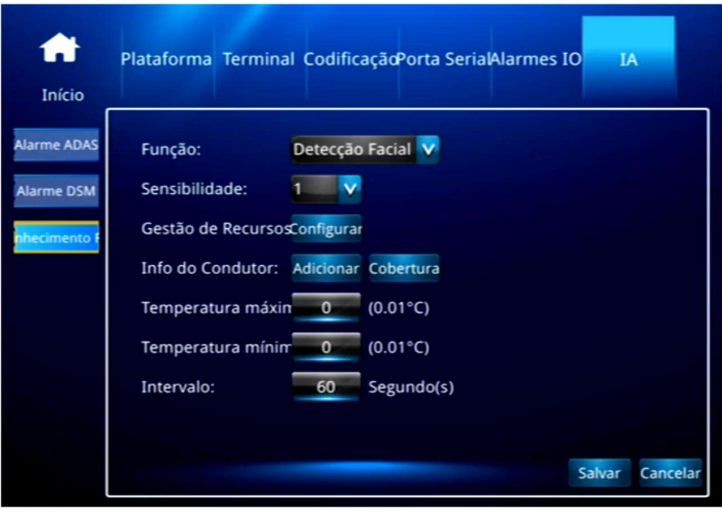

Função: Selecione o modo de funcionamento, podendo optar entra detecção / pareamento / reconhecimento facial.

Sensibilidade: Ajuste o nível de sensibilidade da câmera, podendo optar entre 1 a 5.

Gestão de Recursos: Utilize esta opção para inserir uma listagem de dados pertinentes aos condutores habilitados para utilizar o veículo.

Info do Condutor: Utilize esta opção para importar do dispositivo de armazenamento as informações dos condutores habilitados.

Intervalo: Intervalo de tempo (em segundos) entre as verificações.

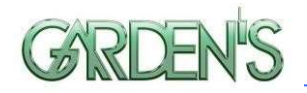

## 5. Instalação do Dispositivo

#### 5.1 Conexão do Cabo de Alimentação

O DVR utiliza uma fonte de alimentação DC, com tensão entre 8~36V.

DVR uses DC power supply , Working Voltage : 8V - 36V. Use ignition switch to control video record delay time working Fuse Power In (RED) Power In (Black) Power-Power+ ACC In ( Yellow )

Red cable connect positive of the car battery, black cable connect negative, while yellow cable connect independent ignition switch or independent positive.

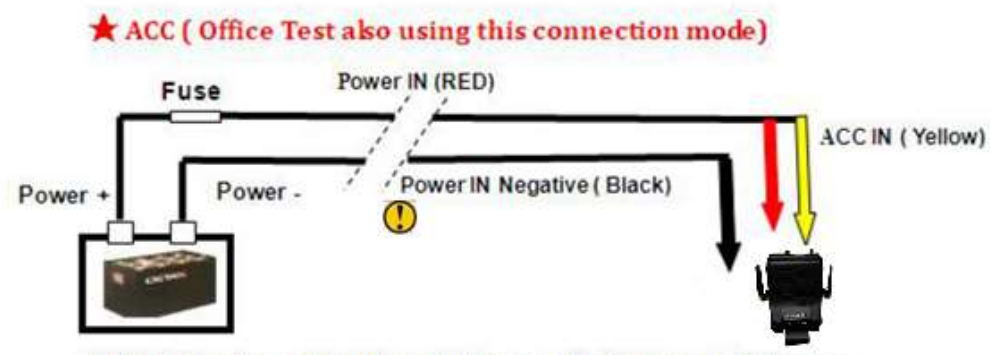

RED & Yellow Connect together with Power +, black connect with Power -

- Controle de gravação através da ignição: O cabo vermelho deverá ser conectado no positivo da bateria do carro, o cabo preto conectado no negativo, enquanto o cabo amarelo se conecta na chave de ignição independente ou positivo independente.
- Conexão alternada (geralmente usado em testes de bancada): Ambos cabos vermelho e amarelo se conectam ao positivo, enquanto o preto se conecta ao negativo.

## Atenção:

- 1. Sempre cheque se os polos positivo e negativo estão conectados corretamente.
- 2. Não utilize tensão além da especificada; sob baixa tensão o dispositivo não ira funcionar, e alta tensão pode provocar danos.
- 3. Verifique se o dispositivo está conectado diretamente à alimentação do carro. Não conecte em gerador, pois a tensão poderá provocar danos.

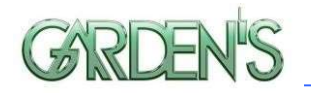

- 4. A energia inicial ultrapassará os 30W quando o DVR se conectar à câmera (a energia consumida é diferente devido à conexão com outro dispositivo, a fonte de alimentação deve ultrapassar os 30W.)
- 5. Os cabos de energia devem suportar mais de 60W. (Por exemplo, quando a tensão de saída do carro é de 12V, os cabos de energia devem suportar 5A ou mais.)
- 6. Coloque a tampa nos cabos. A tampa deve ser resistente ao desgaste, ao calor, à prova de água e à graxa, em caso de curto-circuito e circuito aberto.
- 7. Instale uma caixa de fusíveis de 10A perto do polo positivo da saída da bateria, afim de evitar possíveis danos à fonte de alimentação causados por um curto-circuito.

## 5.2 Definição da Interface de Áudio e Vídeo

Os canais do dispositivo se conectam ao AV1~AV4. O conector aviônico é resistente e capaz de se adaptar às adversidades de ambiente do veículo.

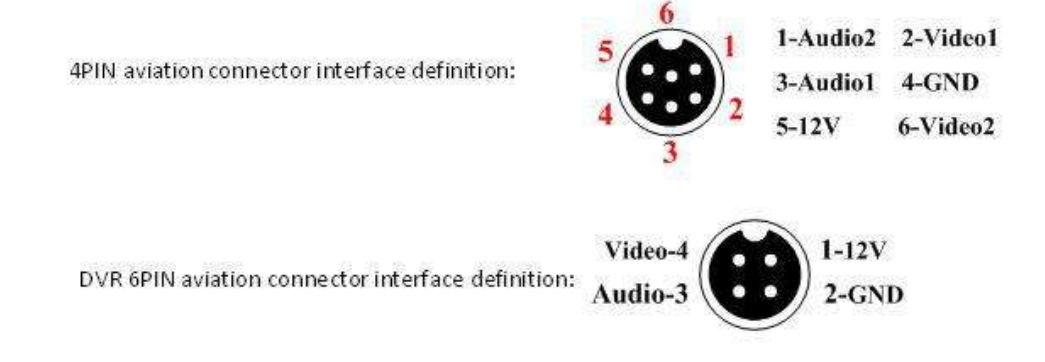

Nos exemplos acima temos as definições de interface de conexão de 4 pinos e de 6 pinos.

## 5.3 Outras definições da interface

A definição da interface de alimentação do DVR e a interface do sensor são defindas como na ilustração a seguir:

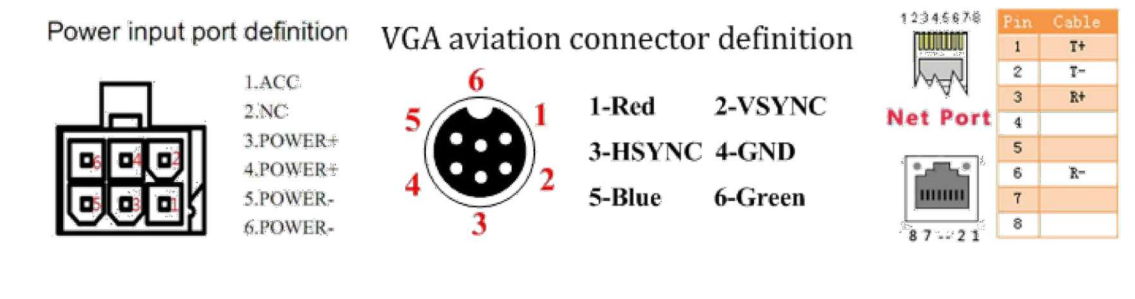

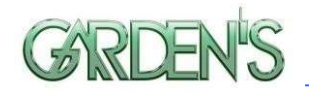

A ordem dos Pinos da interface de extensão pode ser referenciada de acordo com as imagens abaixo, de acordo com o tipo (16 Pinos/ 24 Pinos):

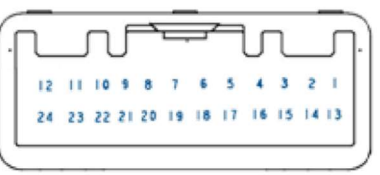

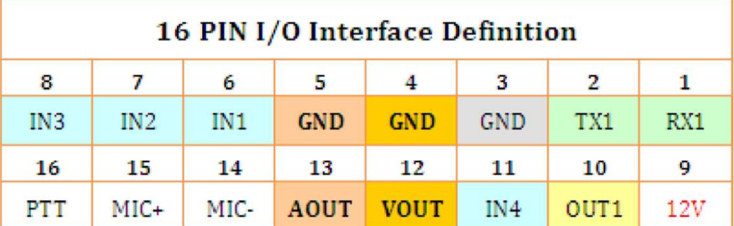

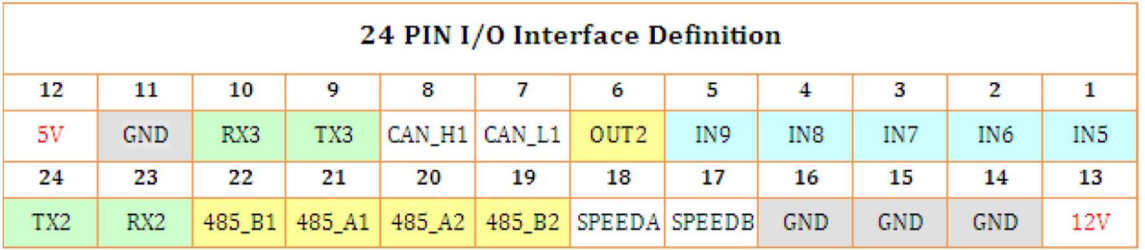

## 5.4 Modo de conexão de Entrada/Saída de alarme

O dispositivo possui interface de entrada de alamer de 8 Canais, com 24 pinos I/O. A definição da interface é IN1-IN8

Entrada de alarme costuma utilizar nível alto para acionar, tendo por exemplo conexão do botão SOS, e alguns status de condução como frenagem, virada, porta aberta, entre outros.

A seguir é apresentado o diagrama de detecção de freio. Quando a palheta de frenagem está abaixada, o dispositivo é capaz de detectar se há nível alto ou nível baixo.

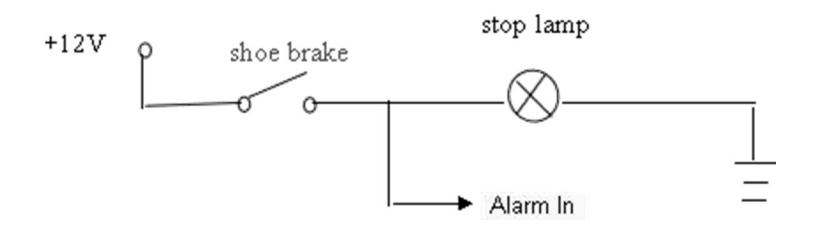

A saída do alarme é a saída do comutador de relé, o que possibilita conectar alarmes acústico-ópticos, sistema de corte remoto de óleo/combustível ou energia, entre outros. Em caso de dispositivo de alta potência é necessário conectar o relé externo.

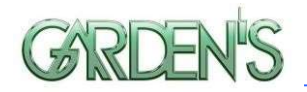

A seguir é apresentado o diagrama de saída de alarme:

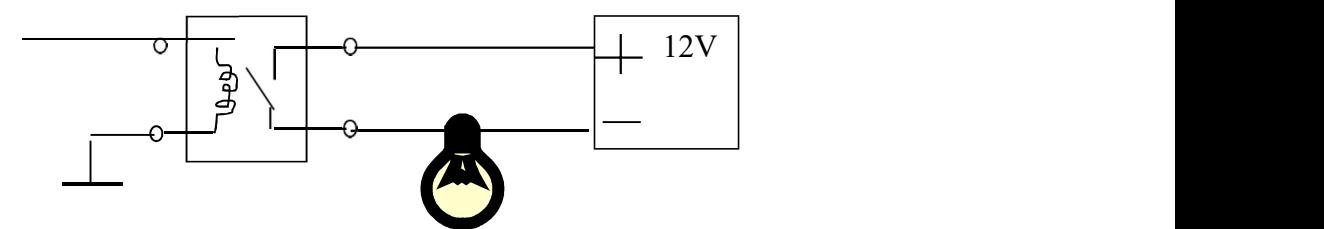

## 5.5 Instruções da tecnologia de pré-alocação de disco

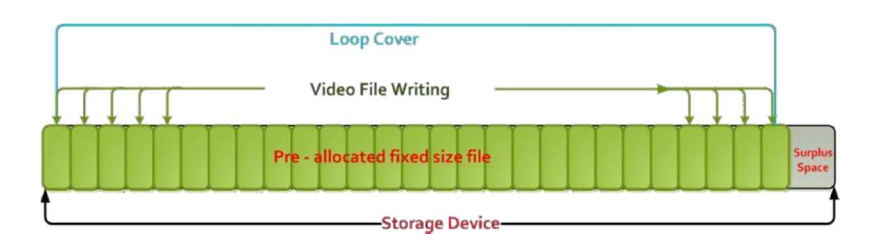

A tecnologia de pré-alocação no Disco Rígido significa que os vídeos com vários canais de gravação geram registros em apenas um único arquivo de vídeo. As principais características desta tecnologia são as seguintes:

- 1- Evita a limpeza repetida do Disco, o que pode causar a fragmentação dos arquivos;
- 2- Evita a leitura e gravação repetidamente no Disco, o que acelera o desgaste natural;

3- Protege a tabela FAT e área de catálogo, reduzindo falhas no Disco. Através desta tecnologia é possível garantir a confiabilidade e estabilidade do Disco, prolongando a vida útil do dispositivo de armazenamento e a segurança dos dados de vídeo;

A unidade de Disco Rígido irá criar automaticamente duas partições ao ser formatada, respectivamente, usadas para armazenar os logs do sistema e os arquivos de vídeo, sendo estes últimos salvos na pasta REC\_DIR como arquivos únicos para todos os canais registrados.

Atenção: Após a inserção de novo Disco Rígido no DVR, ao iniciar pela primeira vez, será realizada a formatação automática do dispositivo de armazenamento. O tempo de carregamento da exibição de status do dispositivo de armazenamento pode demorar de 2 a 3 minutos.

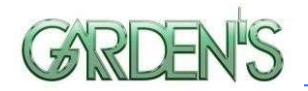

## 6 Dúvidas Frequentes

## D: Surgiu um problema no dispositivo de difícil compreensão ou resolução.

R: Verifique o modelo do dispositivo e a versão do firmware instalado. Após, envie-nos com uma descrição detalhada do problema, para que nossa equipe técnica possa solucionar o problema o mais rápido possível.

## D: Foi detectada perda de vídeo.

R: 1- Verifique a situação do DVR: a alimentação de entrada do dispositivo, a conexão do cabo de alimentação, a conexão GND (terra) à bateria, os fusíveis, e se os cabos de alimentação vermelho e amarelo estão devidamente conectados.

2- Verifique a situação da alimentação da tela, e uma vez certificado de que está correta, verifique se a tela muda para o canal AV relacionado.

3- Verifique a conexão de saída de vídeo e os cabos da tela.

## D: O dispositivo reinicia de forma contínua.

R: 1- Verifique a situação da alimentação do dispositivo.

2- Verifique a possibilidade de erro no disco rígido / cartão SD, remova o dispositivo de armazenamento e reinicie o aparelho para verificar.

## D: A interface de entrada de vídeo do dispositivo e da câmera são diferentes.

R: O DVR utiliza um conector do tipo 4 pinos, a câmera utiliza conectores BNC ou Aviônicos; caso haja divergência, utilize um adaptador para conectar ou conecte de acordo com a definição de sequência da linha DVR.

## D: O dispositivo está ligado e possui HD, mas não está gravando.

R: Verifique se o HD/Cartão SD está devidamente configurado e formatado; caso contrário, na interface principal selecione "System" > Format e formate o HD/Cartão SD. Verifique também se a gravação não foi encerrada, ou se o dispostivo está em modo de gravação programada por tempo, pois neste último caso não ocorrerão gravações fora do horário indicado.

 Certifique-se também de que o HD/Cartão SD estão bem conectados, checando se a luz HDD/SD estiver acesa.

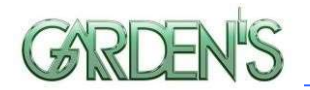

#### D: Existem arquivos de vídeo perdidos ou não há arquivos de um determinado período.

R: Primeiramente realize uma análise para se certificar de que o período realmente está perdido, checando se, por exemplo, o dispositivo não está configurado para realizar gravações em período programado.

Verifique se o dispositivo não foi aberto naquele momento, se houve algum tipo de travamento no meio do caminho, carga ou descarga, entre outros fatores de interferência. Verifique também se não foi definido um atraso de gravação.

#### D: Não é possível controlar a câmera PTZ / Não é possível girar para todas as direções.

R: Verifique se as configurações e a taxa de transmissão da câmera PTZ estão definidas corretamente; se o código de endereço (AddrNum) é o correspondente; e se o canal de vídeo correspondente está definido como "max" ao controlar o PTZ. Quando for controlar o primeiro canal, por exemplo, deve-se definir a imagem do primeiro canal como max.

#### 6.1 Dúvidas Relacionadas ao GPS

#### D: O dispositivo possui GPS, mas não há informações.

R: Verifique a conexão com a antena do GPS; recomenda-se a instalação desta em um ponto externo, com sinal forte. Caso a utilização seja feita em local interno, recomenda-se manter a antena GPS para fora da janela.

#### D: Há um desvio de localização do GPS no mapa.

R: Existem diversos fatores que podem contribuir para o desvio de localização ou a falta de informações do GPS, tais como: interferência ou interrupção do sinal por falta de cobertura na localização atual; erros relacionados ao satélite; ou como mencionado no item anterior, a instalação da antena em um ponto ineficiente.

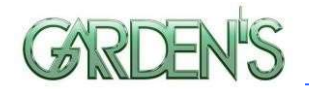

## 6.2 Dúvidas Relacionadas ao Módulo 3G

#### D: Quais são as orientações gerais para utilização deste módulo?

R: 1) Escolha dentre as opções do módulo sem fio WCDMA, EVDO, TD-SCDMA; e após verifique se a configuração relativa ao módulo corresponde à do cartão SIM.

2) Verifique se o IP e a porta do servidor estão definidos corretamente; se o sinal 3G é forte na região e se a discagem foi bem sucedida ou não.

3) Verifique também a conexão da antena 3G; a discagem pode falhar se o sinal na região for muito fraco.

4) Verifique o fluxo 3G do cartão SIM.

D: Quando o dispositivo se encontrar offline ou sem vídeo, quais devem ser os procedimentos?

R: 1) Pressione a tecla [INFO] para entrar na página de Informações do Sistema, e após verifique se o cartão SIM consta como existente; o sinal 3G e o status de discagem, conexão da antena, o fluxo de dados 3G do cartão SIM, e caso necessário mude para um novo cartão SIM afim de realizar as mesmas verificações.

2) Caso o sinal 3G seja forte mas mesmo assim a discagem falhe, verifique se o IP e a porta central estão definidos corretamente.

3) Verifique se o ID do dispositivo já está sendo utilizado.

## D: O sinal 3G é intermitente e/ou o video está travando.

R: Apesar da cobertura de sinal em geral ser muito ampla, ainda existem diversas áreas onde não há cobertura ou ela é fraca, e isso influencia diretamente no funcionamento da função de vídeo, assim como demais funções do dispositivo.

Também é possível verificar se a taxa de quadros por segundo nas configurações do menu "S-Stream" está muito alta.

#### D: Sinal de WiFi 60/100, falha na conexão.

R: Em condições gerais, a conexão funcionará normalmente quando a intensidade do sinal for até 60/100 se a configuração WiFi estiver correta. Se o dispositivo não puder ser encontrado na LAN, você deve verificar se está definido SSID e Senha, Endereço IP, e além disso, verifique também o tipo de criptografia e o modo de autenticação, para que todos os itens estejam de acordo com os requisitos.

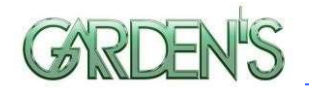

## 6.3 Dúvidas Relacionadas ao Software Cliente

## D: O dispositivo está funcionando, mas não é possível ver o veículo ou vídeo no Software Cliente.

R: 1) Verifique se o Servidor Central está em execução, e o número do dispositivo, se estiver em uso;

2) Verifique a configuração dos parâmetros de IP e Porta do Servidor.

3) Verifique se está utilizando 3G ou WiFi para se conectar. Caso 3G; verifique se o parâmetro é WCDMA ou EVDO e o cartão SIM correspondente, se a antena 3G se conecta normalmente, a configuração APN e de Número. Se ainda assim não funcionar, envie as informações detalhadas para o suporte técnico.

## D: O dispositivo está online, mas não é possível ver o vídeo.

R: Certifique-se de definir uma configuração de resolução/qualidade baixas no menu "S-Stream"; quanto mais alta for a qualidade das imagens, mais será demandado da rede, o que afetará diretamente a capacidade de transmissão dos dados.

Mesmo em situações onde as configurações de qualidade de exibição das imagens forem baixas, pode acontecer do dispositivo estar em ambiente de interferência ou sinal fraco, o que também afetará diretamente a capacidade de transmissão de dados.

## 6.4 Outras Dúvidas Relacionadas

## D: Há perda de vídeo apenas em um determinado canal (ou canais).

R: 1) Certifique-se de que há de fato uma entrada de vídeo associada ao canal em questão.

2) Certifique-se de que a câmera ligada a este canal não está danificada e não há nenhuma anormalidade de funcionamento.

3) Considerando que a câmera retira sua energia de alimentação diretamente do equipamento, deve se verificar se a tensão que chega ao dispositivo é suficiente para que a câmera possa funcionar normalmente.

4) Verifique se não há nenhum problema com os cabos que ligam a câmera à entrada do dispositivo.

## D: Não é possível reproduzir arquivos no computador com sucesso.

R: Primeiramente, certifique-se de estar utilizando o Player de video adequado, conforme fornecido. Após, verifique se foi selecionado corretamente um arquivo de registro ou caminho para o arquivo antes de iniciar a reprodução.

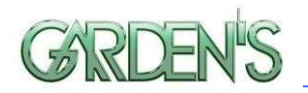

## D: O controle remoto não está funcionando.

R: Ceritifique-se primeiramente de que as bateriais estão corretamente encaixadas no controle remoto, além de verificar se elas ainda possuem carga.

Verifique se é possível identificar algum tipo de dano ao controle remoto, bem como analise a possibilidade de terem havido danos ao sensor Infravermelho no próprio dispositivo.

## D: Durante a reprodução, o mapa não aparece.

R: Verifique se há algum problema com relação à rede; certifique-se de que o cabo de rede está bem conectado ao dispositivo em uso, e cheque se existe uma conexão boa e estável com a internet.

## D: Quando há cartão SD e Disco Rígido fazendo o registro das imagens, sob quais circunstâncias ocorre a sobrescrita dos registros?

R: O cartão SD e o HDD realizam a gravação em redundância. Assim, quando estes dispositivos de armazenamento ficam cheios, eles sobrescrevem os arquivos de registro originais, respectivamente.